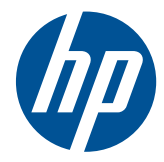

# HP Z sorozatú munkaállomások

Felhasználói útmutató

#### **Szerzői jogi információk**

Hetedik kiadás: 2010. július

Cikkszám: 504629-217

#### **Jótállás**

A Hewlett-Packard nem vállal felelősséget a jelen dokumentumban előforduló technikai és szerkesztési hibákért, illetve hiányosságokért, valamint a dokumentáció rendelkezésre bocsátásával, illetve felhasználásával kapcsolatos járulékos vagy származékos károkért. A Hewlett-Packard a jelen dokumentumban foglaltakkal kapcsolatban semmiféle jótállást nem vállal, többek között az eladhatóságra és az adott célra való alkalmasságra vonatkozó vélelmezett jótállást is ideértve. A Hewlett-Packard a dokumentumot előzetes értesítés nélkül is jogosult módosítani. A HP termékekre vonatkozó jótállás az ezekhez a termékekhez mellékelt kifejezett, korlátozott jótállási nyilatkozatban található.

Az itt leírtak nem jelentenek további jótállást.

A jelen dokumentum szabadalmaztatott információkat tartalmaz, amelyeket szerzői jog véd. A dokumentumot, illetve annak részeit tilos a Hewlett-Packard előzetes írásbeli engedélye nélkül fénymásolni, sokszorosítani vagy más nyelvre lefordítani.

#### **A kereskedelmi védjegyekkel kapcsolatos tájékoztatás**

A HP Invent embléma a Hewlett-Packard kereskedelmi védjegye az Amerikai Egyesült Államokban és más országokban.

A Vista a Microsoft Corporation bejegyzett kereskedelmi védjegye az Amerikai Egyesült Államokban és más országokban.

Az Intel az Intel Corporation bejegyzett kereskedelmi védjegye az Amerikai Egyesült Államokban és más országokban, és csak engedéllyel használható.

Az Acrobat az Adobe Systems Incorporated kereskedelmi védjegye.

Az ENERGY STAR az Egyesült Államok Környezetvédelmi Hivatalának bejegyzett kereskedelmi védjegye az Egyesült Államokban.

## **Az útmutató bemutatása**

Ez az útmutató a HP Z sorozatú munkaállomások üzembe helyezésével és hibaelhárításával kapcsolatos információkat tartalmazza. Az útmutató az alábbi témaköröket érinti:

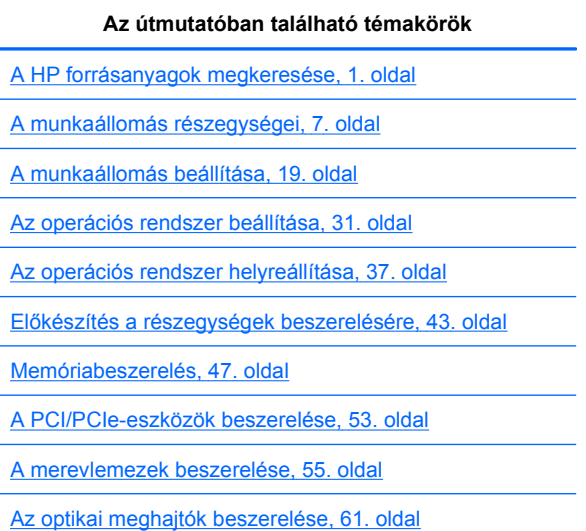

**TIPP:** Ha nem találja a HP Z sorozatú munkaállomással kapcsolatban keresett témát az útmutatóban, tekintse meg a *Karbantartási és szervizelési útmutatót* az interneten a [http://www.hp.com/support/workstation\\_manuals/](http://www.hp.com/support/workstation_manuals/) címen, vagy olvassa el a [http://www.hp.com/go/](http://www.hp.com/go/workstations) [workstations](http://www.hp.com/go/workstations) címen a munkaállomással kapcsolatos további információkat.

# Tartalomjegyzék

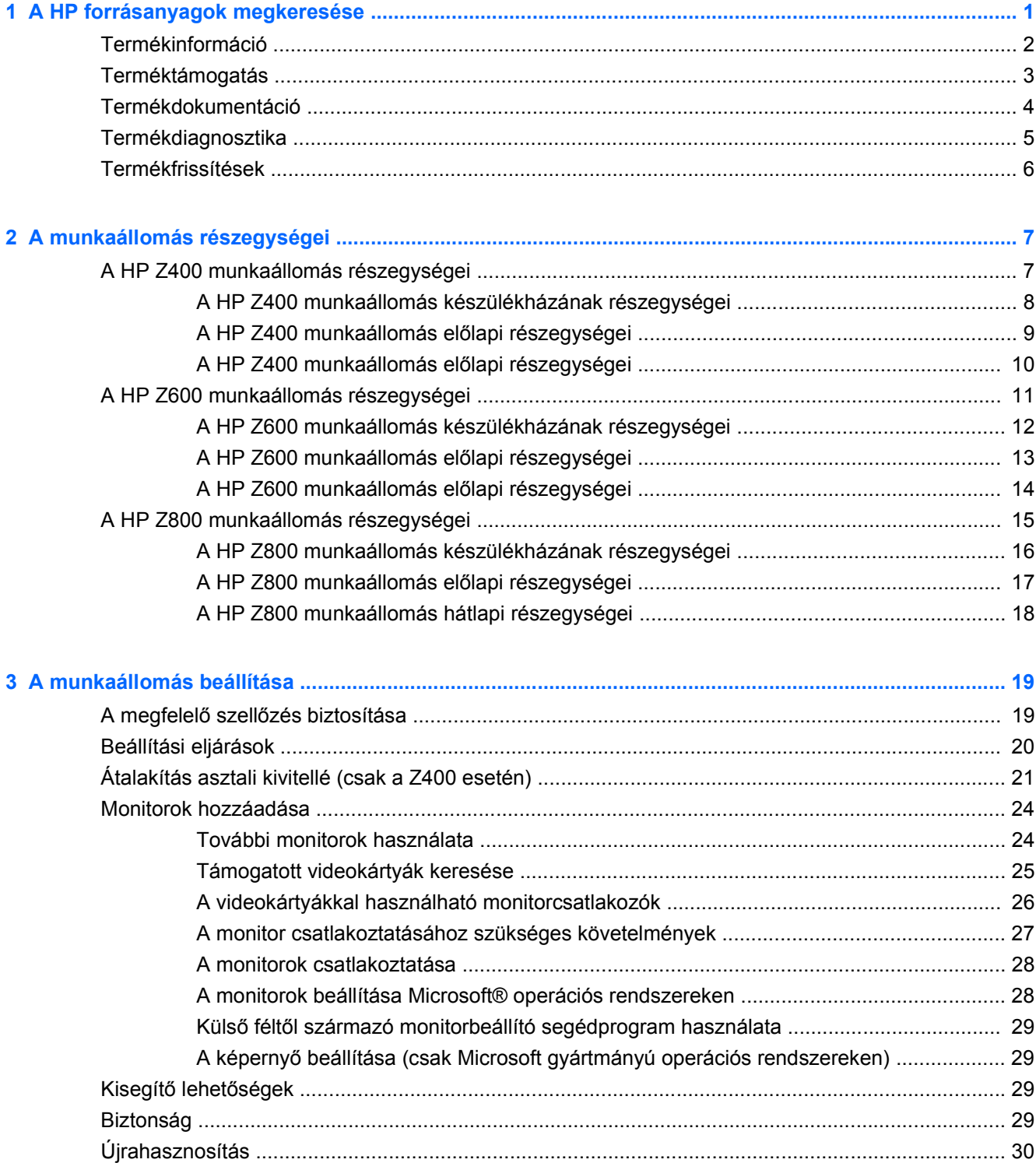

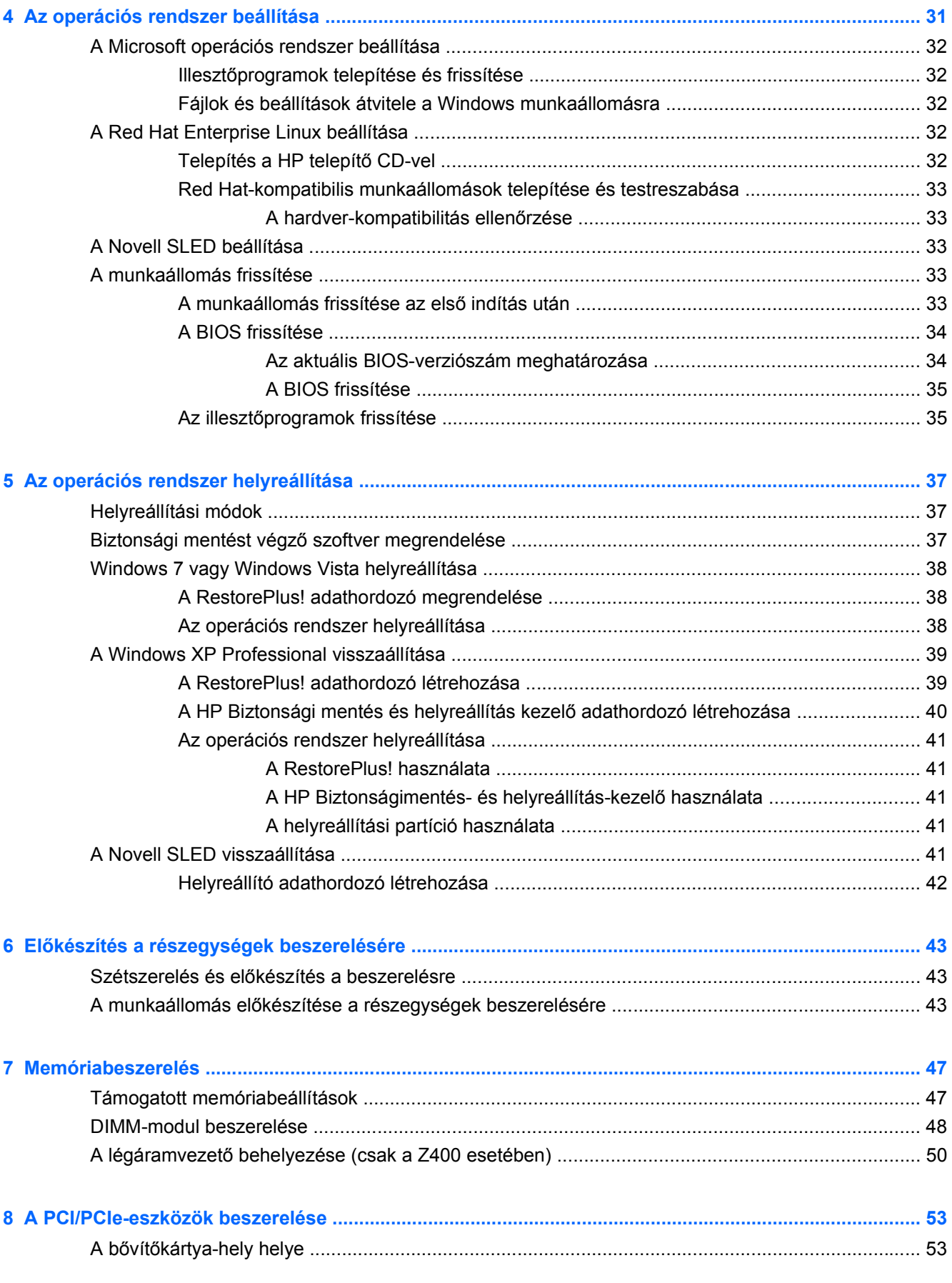

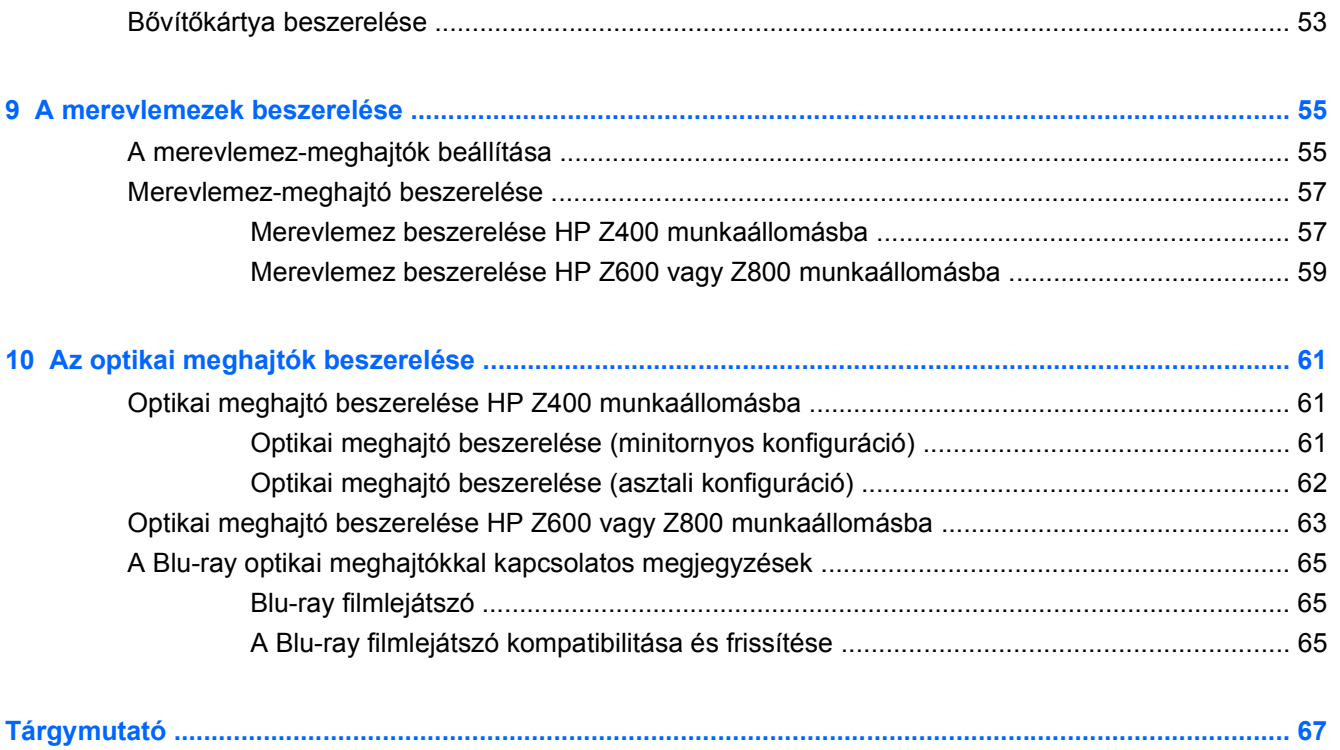

# <span id="page-8-0"></span>**1 A HP forrásanyagok megkeresése**

Ez a fejezet az alábbi, a munkaállomáshoz kapcsolódó HP forrásanyagokról nyújt információkat:

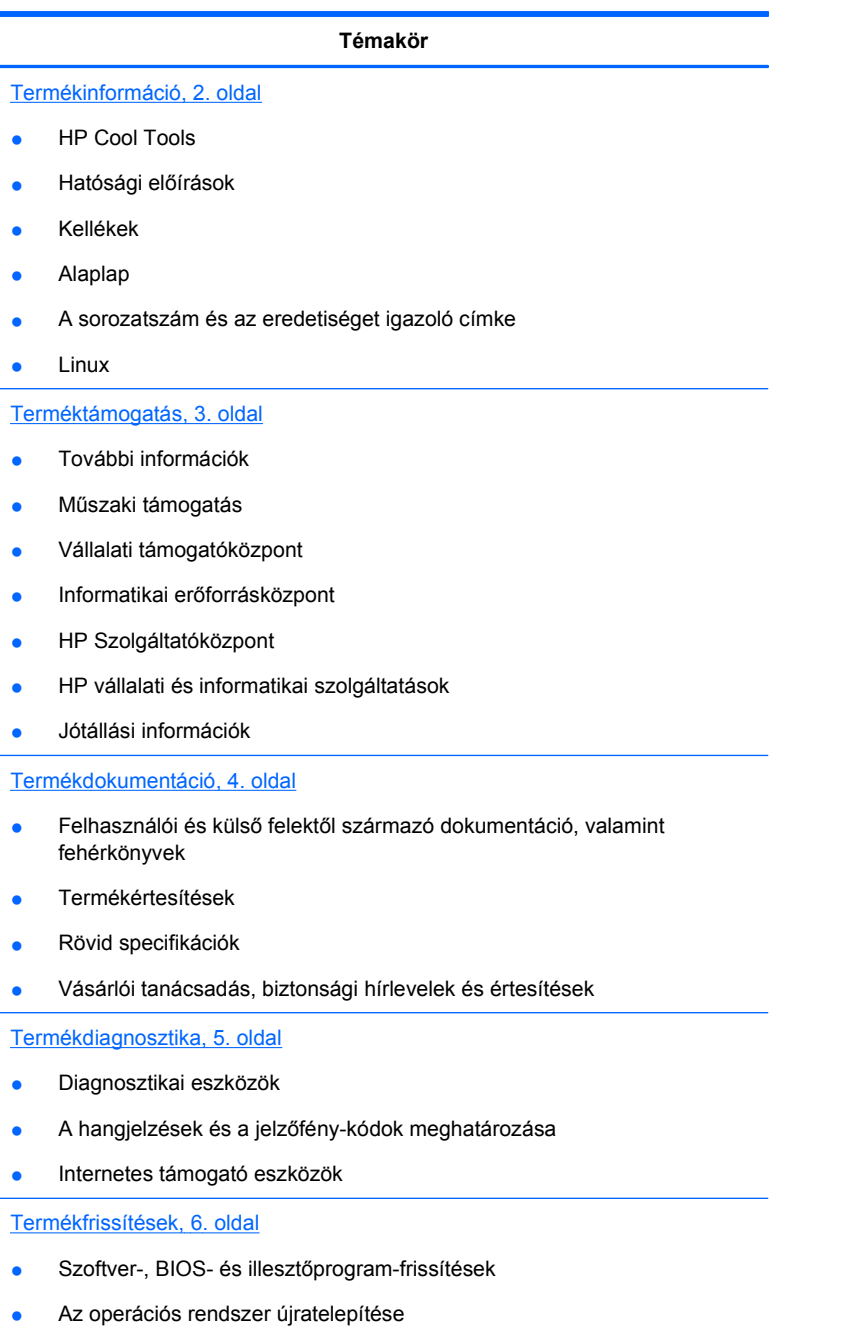

Operációs rendszer

## <span id="page-9-0"></span>**Termékinformáció**

#### **1-1 táblázat Termékinformáció**

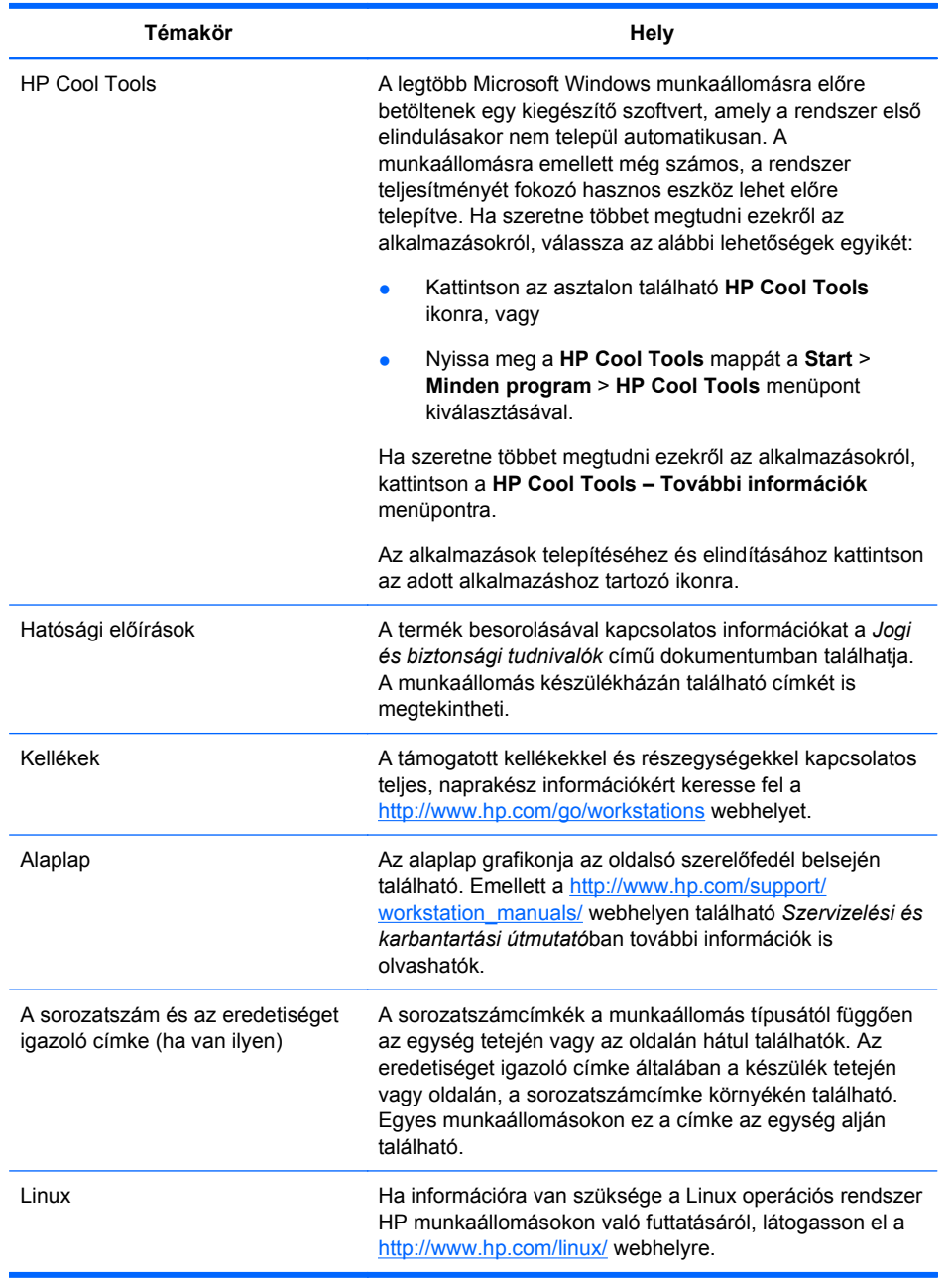

## <span id="page-10-0"></span>**Terméktámogatás**

#### **1-2 táblázat Terméktámogatás**

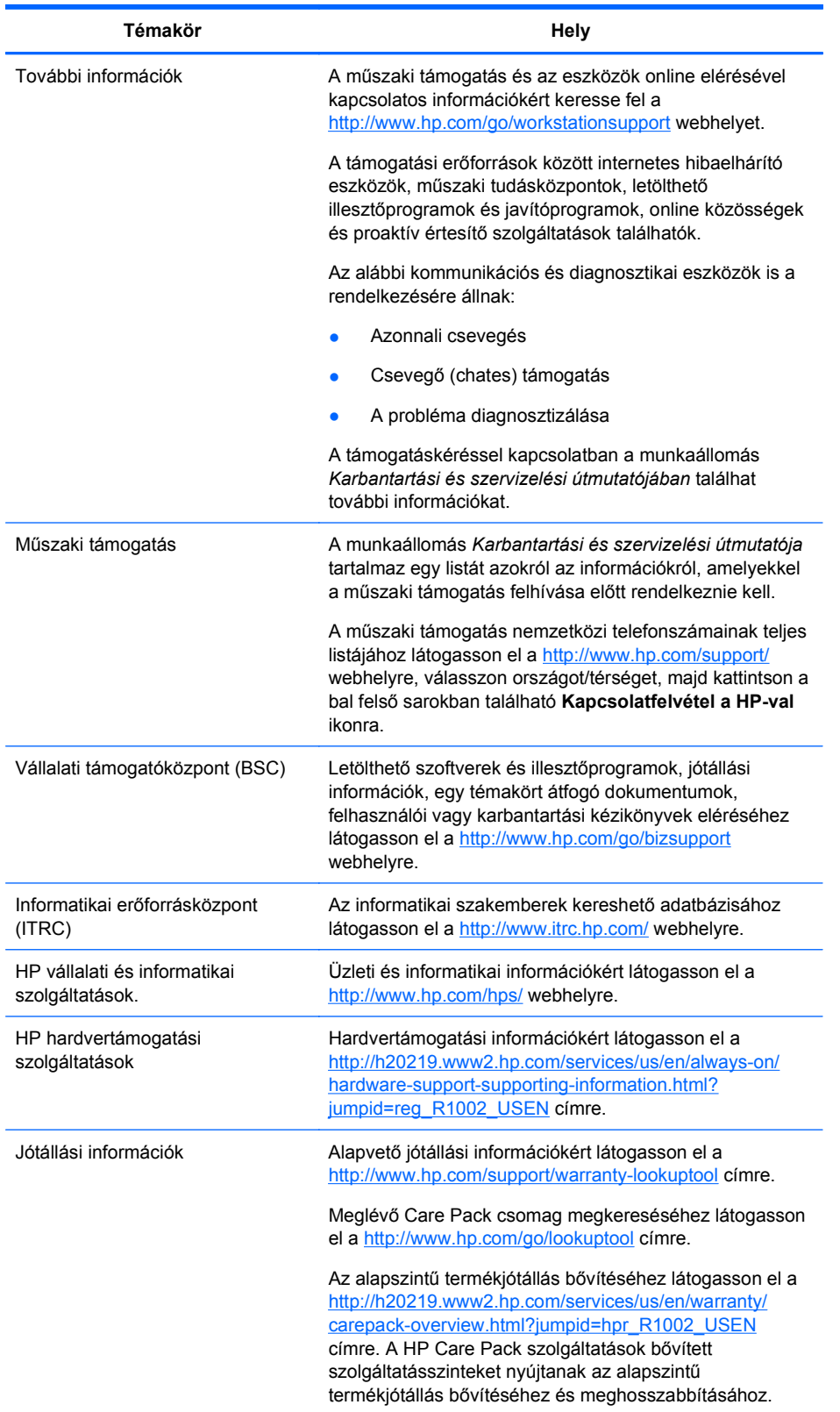

## <span id="page-11-0"></span>**Termékdokumentáció**

#### **1-3 táblázat Termékdokumentáció**

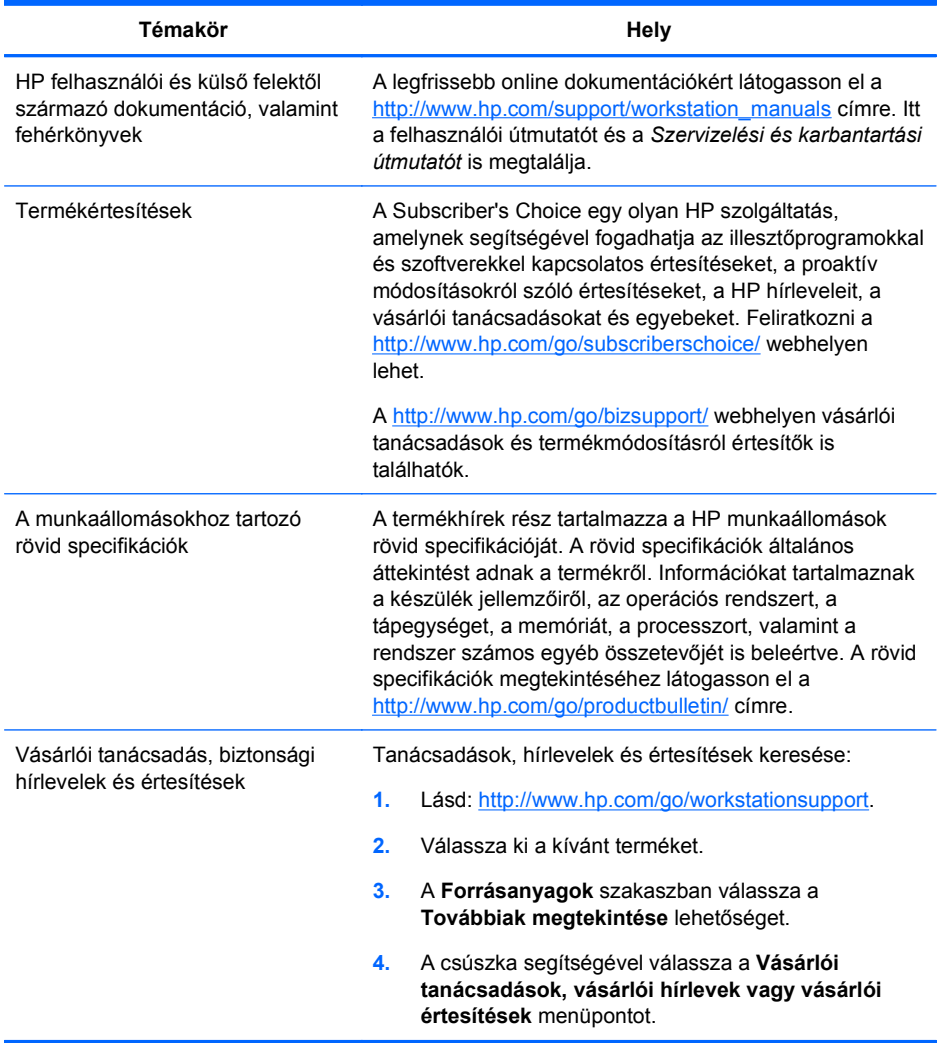

## <span id="page-12-0"></span>**Termékdiagnosztika**

#### **1-4 táblázat Termékdiagnosztika**

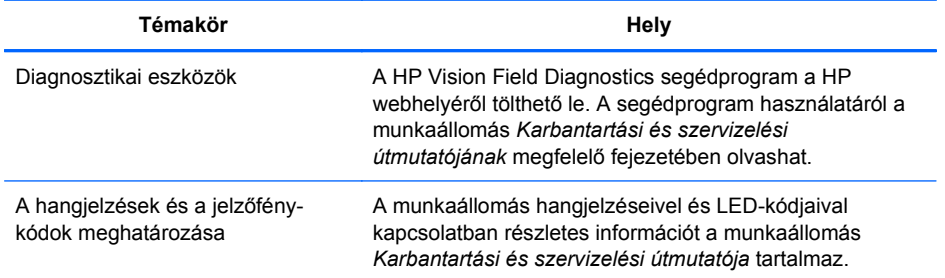

## <span id="page-13-0"></span>**Termékfrissítések**

#### **1-5 táblázat Termékfrissítések**

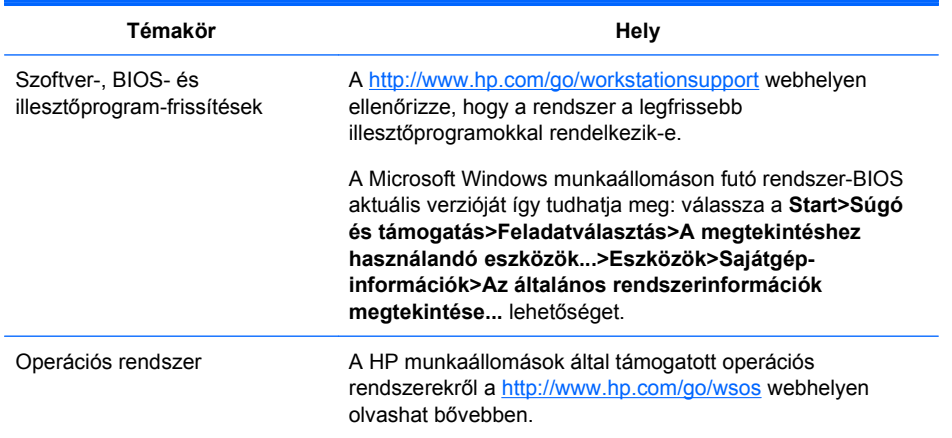

# <span id="page-14-0"></span>**2 A munkaállomás részegységei**

Ez a fejezet a munkaállomás részegységeit írja le, és az alábbi témakörökre tér ki:

**Témakör**

A HP Z400 munkaállomás részegységei, 7. oldal

[A HP Z600 munkaállomás](#page-18-0) [részegységei,](#page-18-0) 11. oldal

[A HP Z800 munkaállomás](#page-22-0) [részegységei,](#page-22-0) 15. oldal

## **A HP Z400 munkaállomás részegységei**

Ez a fejezet a HP Z400 munkaállomás részegységeit, így pl. az elő- és hátlapon található csatlakozókat írja le.

A munkaállomás által támogatott kellékekkel és részegységekkel kapcsolatos teljes, naprakész információkért keresse fel a <http://partsurfer.hp.com> webhelyet.

## <span id="page-15-0"></span>**A HP Z400 munkaállomás készülékházának részegységei**

Az alábbi ábra egy tipikus HP Z400 munkaállomás készülékházának részegységeit mutatja be. A meghajtókiépítés ettől eltérhet.

**2-1 ábra** A HP Z400 munkaállomás készülékházának részegységei

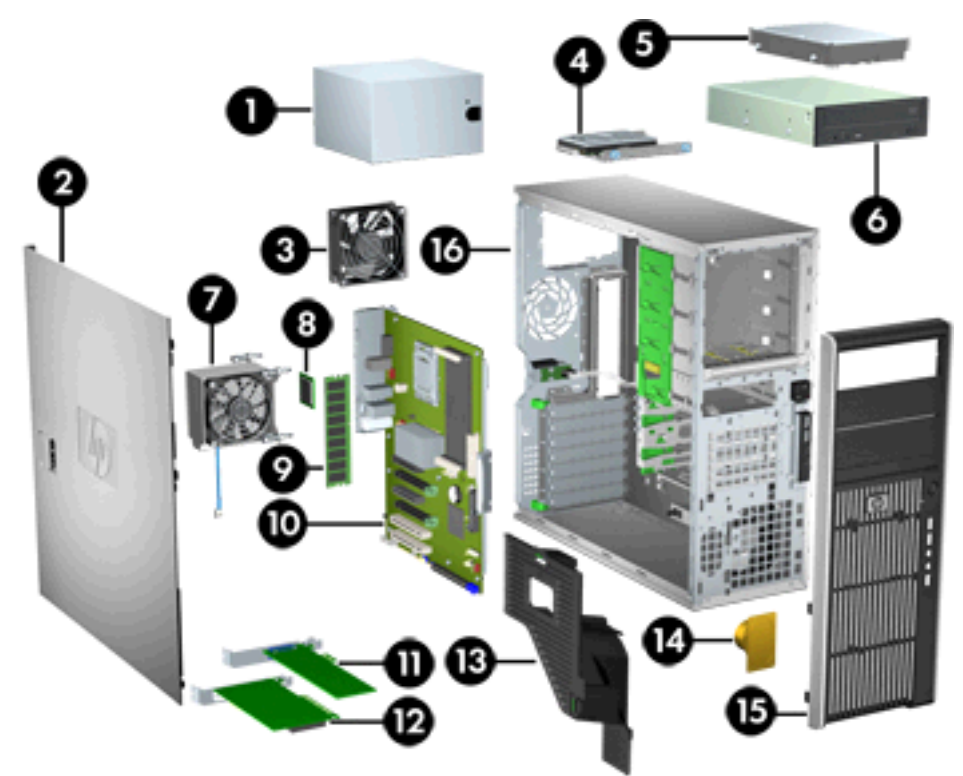

**2-1 táblázat A HP Z400 készülékház részegységeinek leírása**

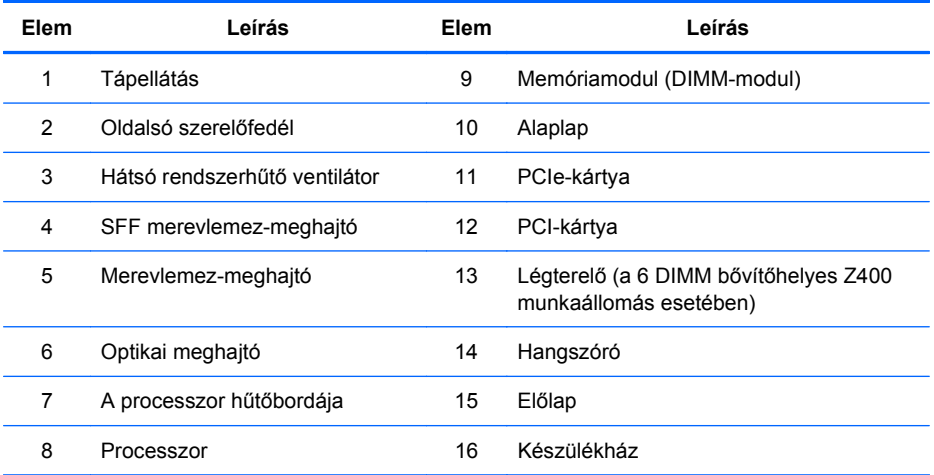

## <span id="page-16-0"></span>**A HP Z400 munkaállomás előlapi részegységei**

Az alábbi ábra egy tipikus HP Z400 munkaállomás előlapját mutatja be. A meghajtókiépítés ettől eltérhet.

**2-2 ábra** A HP Z400 munkaállomás előlapi részegységei

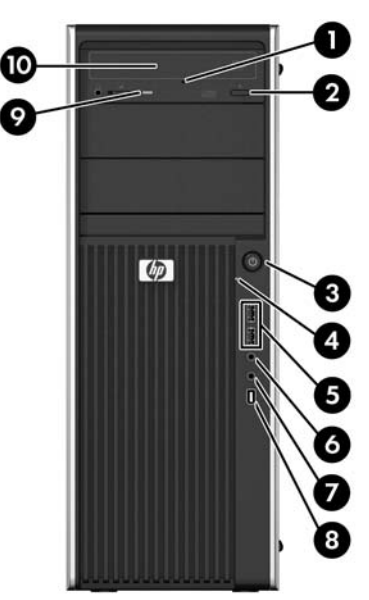

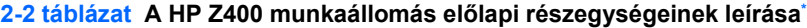

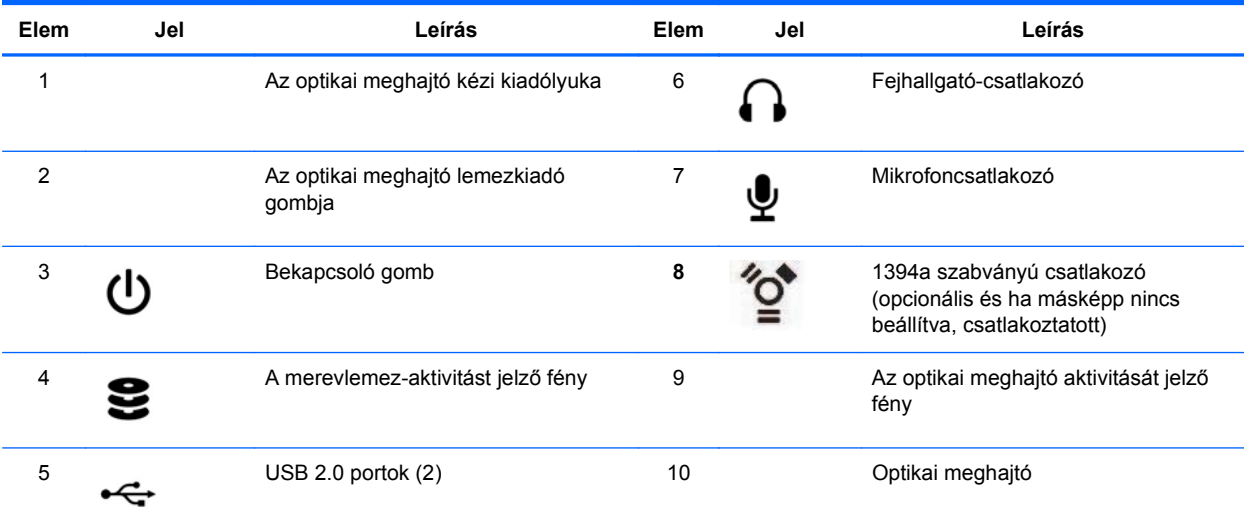

\* Az előlap részegységeivel a munkaállomáshoz tartozó *Szervizelési és karbantartási útmutató* tartalmaz bővebb információt.

## <span id="page-17-0"></span>**A HP Z400 munkaállomás előlapi részegységei**

Az alábbi ábra egy tipikus HP Z400 munkaállomás hátlapját mutatja be.

**2-3 ábra** A HP Z400 munkaállomás előlapi részegységei

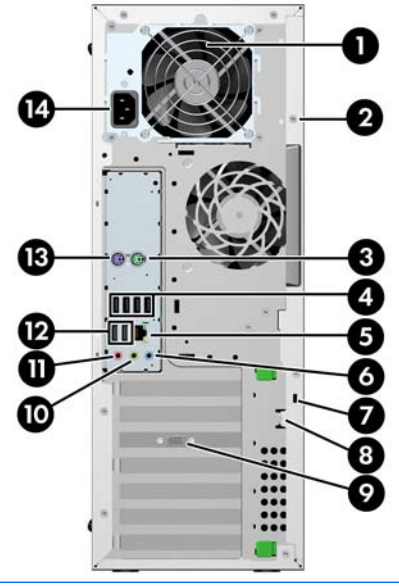

**MEGJEGYZÉS:** A hátlapi csatlakozókat az ipari szabványnak megfelelő ikonok és színek jelölik; így segítik a perifériás egységek csatlakoztatását.

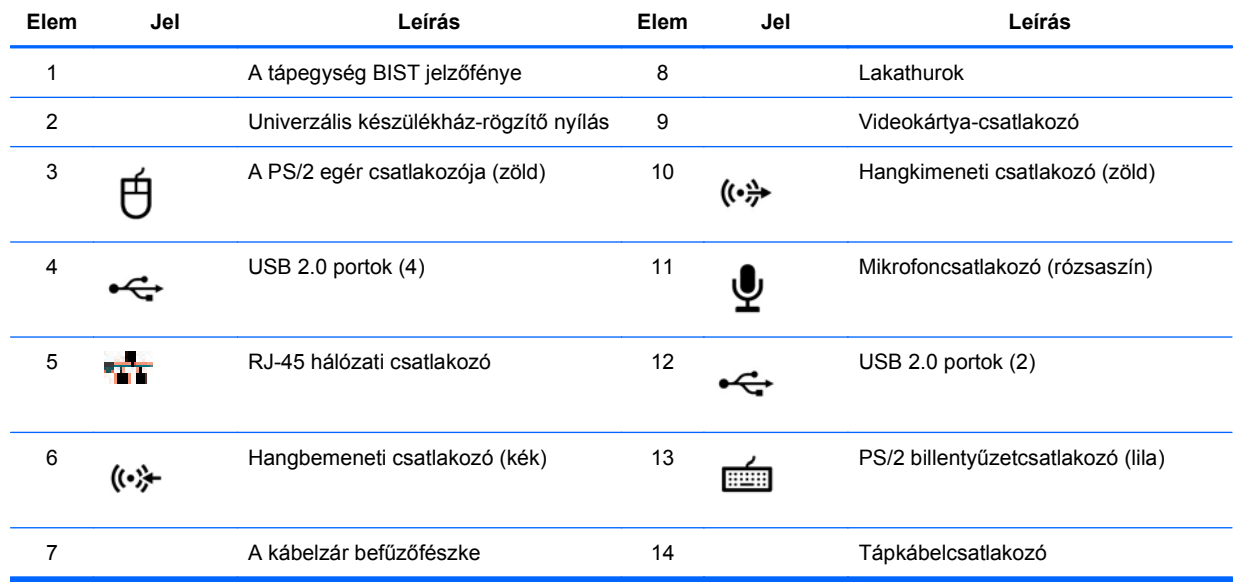

#### **2-3 táblázat A HP Z400 munkaállomás hátlapi részegységeinek leírása**

## <span id="page-18-0"></span>**A HP Z600 munkaállomás részegységei**

Ez a fejezet a HP Z600 munkaállomás részegységeit, így pl. az elő- és hátlapon található részegységeket írja le.

A munkaállomás által támogatott kellékekkel és részegységekkel kapcsolatos teljes, naprakész információkért keresse fel a <http://partsurfer.hp.com> webhelyet.

## <span id="page-19-0"></span>**A HP Z600 munkaállomás készülékházának részegységei**

Az alábbi ábra egy tipikus HP Z600 munkaállomást mutat be. A meghajtókiépítés ettől eltérhet.

**2-4 ábra** A HP Z600 munkaállomás részegységei

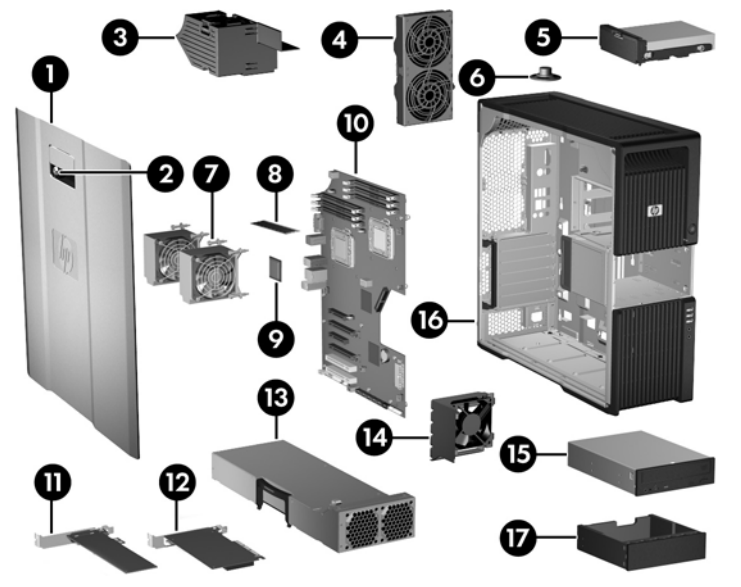

**2-4 táblázat A HP Z600 munkaállomás részegységeinek leírása**

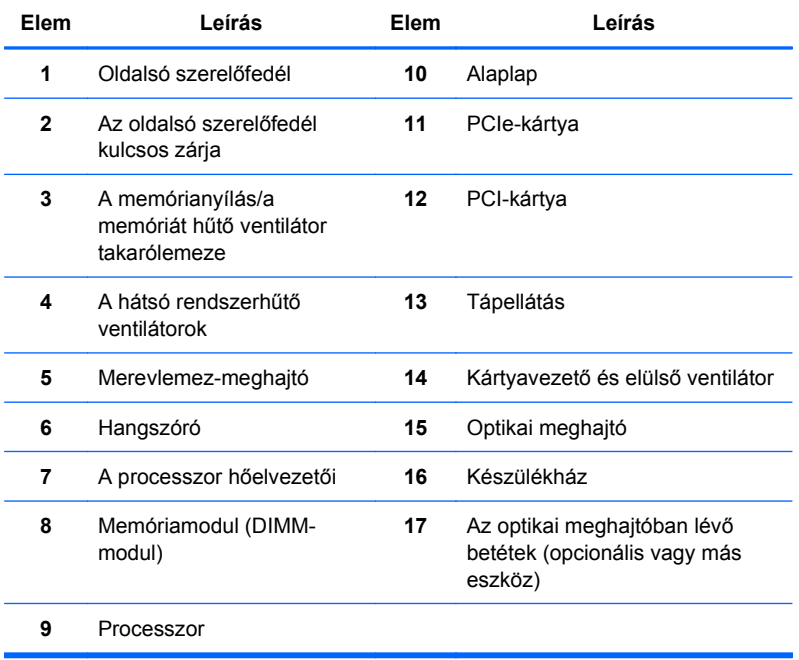

## <span id="page-20-0"></span>**A HP Z600 munkaállomás előlapi részegységei**

Az alábbi ábra egy tipikus HP Z600 munkaállomás előlapját mutatja be.

**2-5 ábra** A HP Z600 munkaállomás előlapja

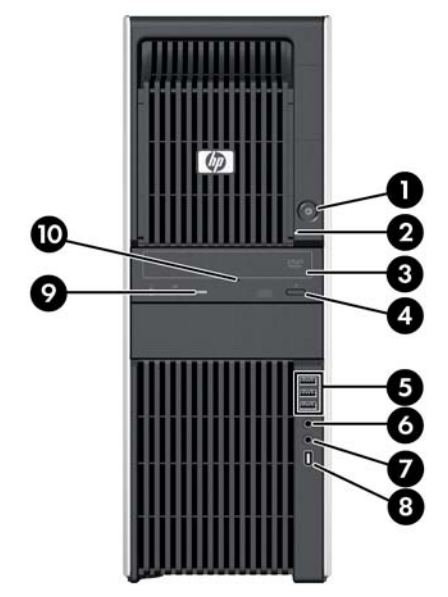

**2-5 táblázat A HP Z600 munkaállomás előlapi csatlakozói\***

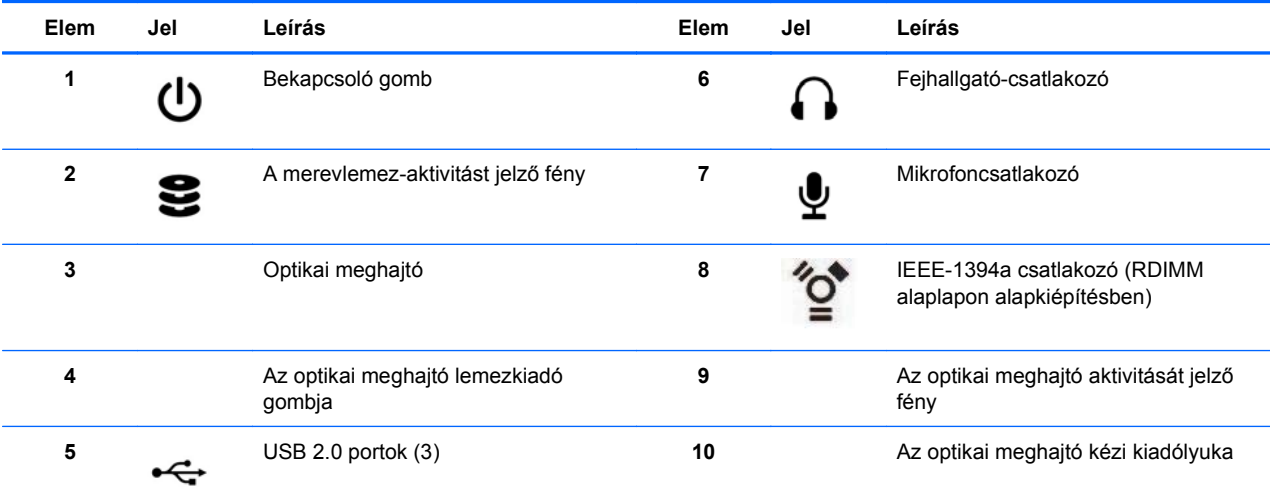

\* Az előlapi csatlakozókról a munkaállomáshoz tartozó *Szervizelési és karbantartási útmutató* tartalmaz bővebb információt.

## <span id="page-21-0"></span>**A HP Z600 munkaállomás előlapi részegységei**

Az alábbi ábra egy tipikus HP Z600 munkaállomás hátlapját mutatja be.

**2-6 ábra** A HP Z600 munkaállomás hátlapja

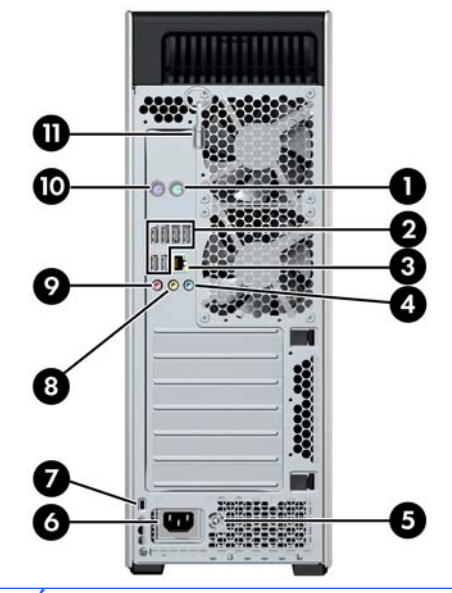

**MEGJEGYZÉS:** A hátlapi csatlakozókat az ipari szabványnak megfelelő ikonok és színek jelölik; így segítik a perifériás egységek csatlakoztatását.

| Elem         | Jel | Leírás                          | Elem | Jel        | Leírás                             |
|--------------|-----|---------------------------------|------|------------|------------------------------------|
| 1            |     | A PS/2 egér csatlakozója (zöld) |      |            | A kábelzár befűzőfészke            |
| $\mathbf{2}$ |     | USB 2.0 portok $(6)$            | 8    | (⊶)        | Hangkimeneti csatlakozó (zöld)     |
| 3            | ₩.  | RJ-45 hálózati csatlakozó       | 9    |            | Mikrofoncsatlakozó (rózsaszín)     |
| 4            | (⊶  | Hangbemeneti csatlakozó (kék)   | 10   | <b>SEE</b> | PS/2 billentyűzetcsatlakozó (lila) |
| 5            |     | A tápegység BIST jelzőfénye     | 11   |            | Az oldalsó szerelőfedél kulcsa     |
| 6            |     | Tápkábelcsatlakozó              |      |            |                                    |

**2-6 táblázat A HP Z600 munkaállomás hátlapi csatlakozói**

## <span id="page-22-0"></span>**A HP Z800 munkaállomás részegységei**

Ez a fejezet a HP Z800 munkaállomás részegységeit, így pl. az elő- és hátlapon található részegységeket írja le.

A támogatott kellékekkel és részegységekkel kapcsolatos teljes, naprakész információkért tekintse meg a <http://partsurfer.hp.com> webhelyet.

## <span id="page-23-0"></span>**A HP Z800 munkaállomás készülékházának részegységei**

Az alábbi ábra egy tipikus HP Z800 munkaállomást mutat be. A meghajtókiépítés ettől eltérhet.

**2-7 ábra** A HP Z800 munkaállomás részegységei

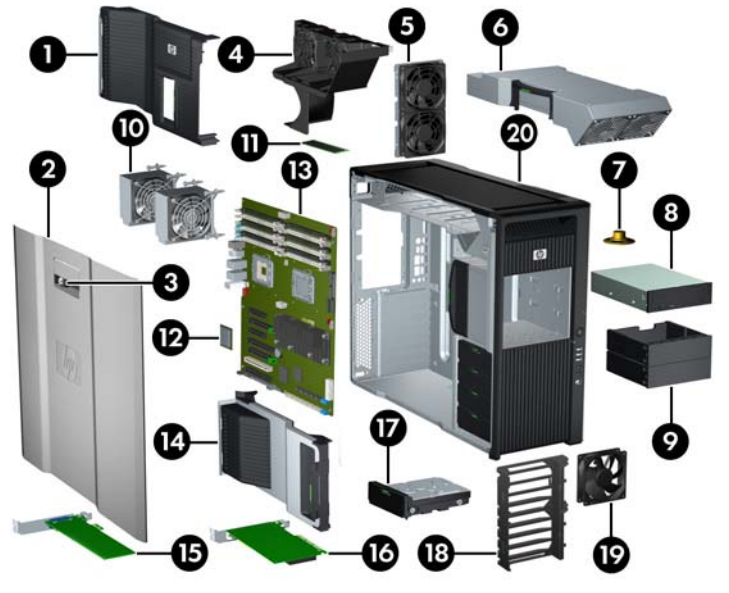

**2-7 táblázat A HP Z800 munkaállomás részegységeinek leírása**

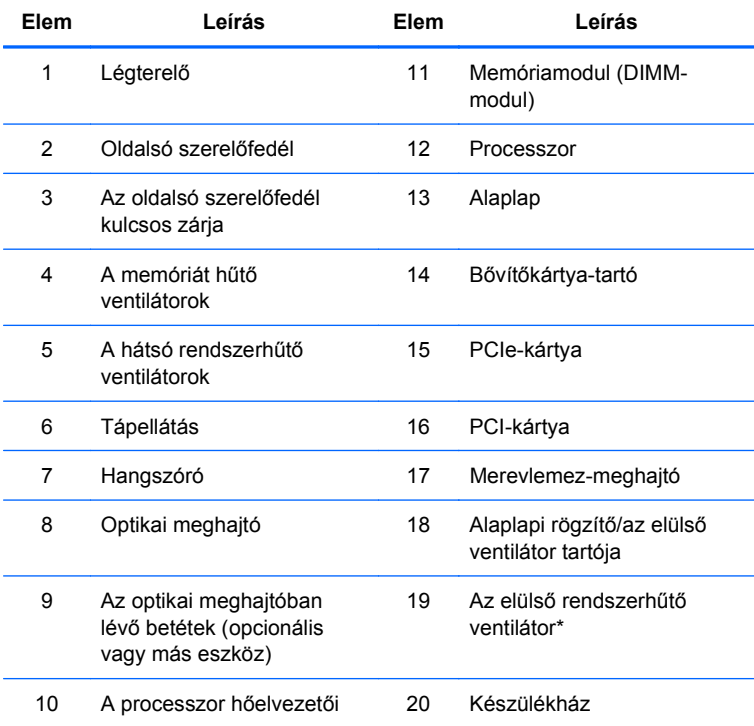

\* \*A 1100 W-os tápegységgel rendelkező típusban két ventilátor található.

## <span id="page-24-0"></span>**A HP Z800 munkaállomás előlapi részegységei**

Az alábbi ábra egy tipikus HP Z800 munkaállomás előlapi részegységeit mutatja be. A meghajtókiépítés ettől eltérhet.

**2-8 ábra** A HP Z800 munkaállomás előlapja

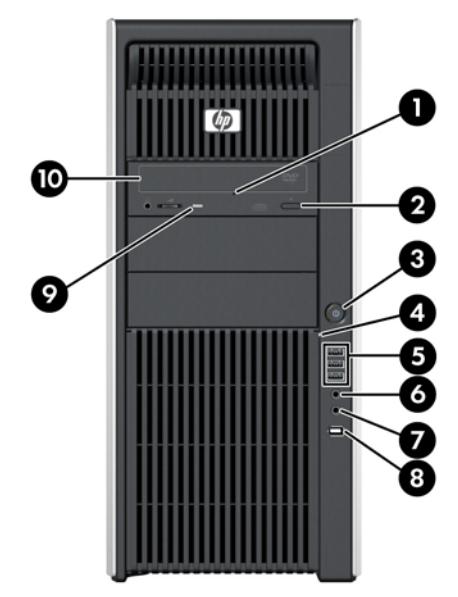

**2-8 táblázat A HP Z800 munkaállomás előlapi csatlakozói\***

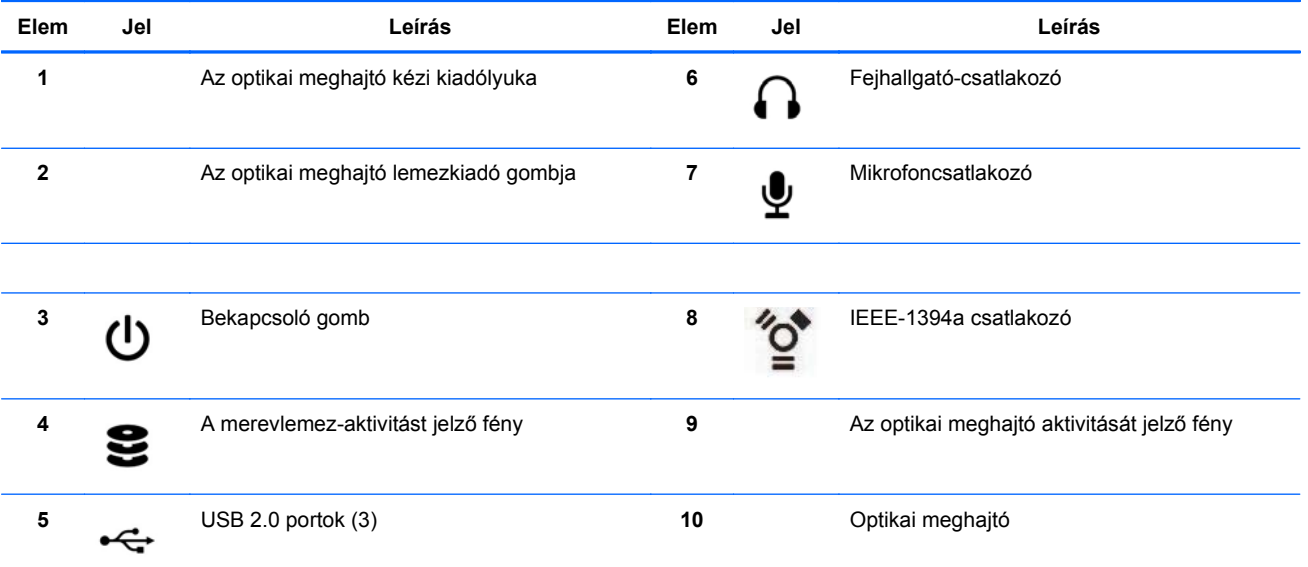

\* Az előlapi csatlakozókról a munkaállomáshoz tartozó *Szervizelési és karbantartási útmutató* tartalmaz bővebb információt.

## <span id="page-25-0"></span>**A HP Z800 munkaállomás hátlapi részegységei**

Az alábbi ábra egy tipikus HP Z800 munkaállomás hátlapját mutatja be. A meghajtókiépítés ettől eltérhet.

**2-9 ábra** A HP Z800 munkaállomás hátlapja

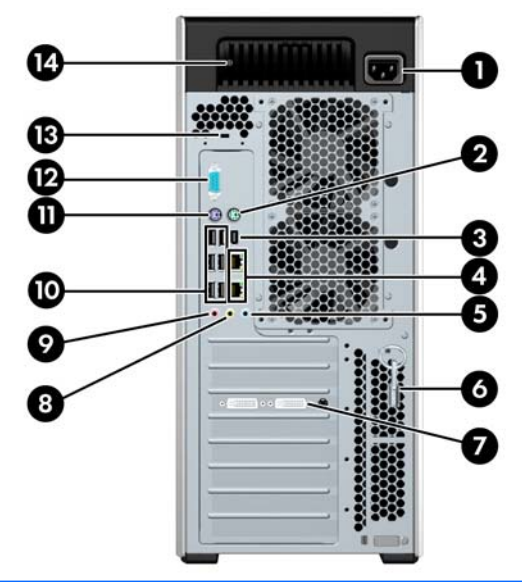

**WEGJEGYZÉS:** A hátlapi csatlakozókat az ipari szabványnak megfelelő ikonok és színek jelölik; így segítik a perifériás egységek csatlakoztatását.

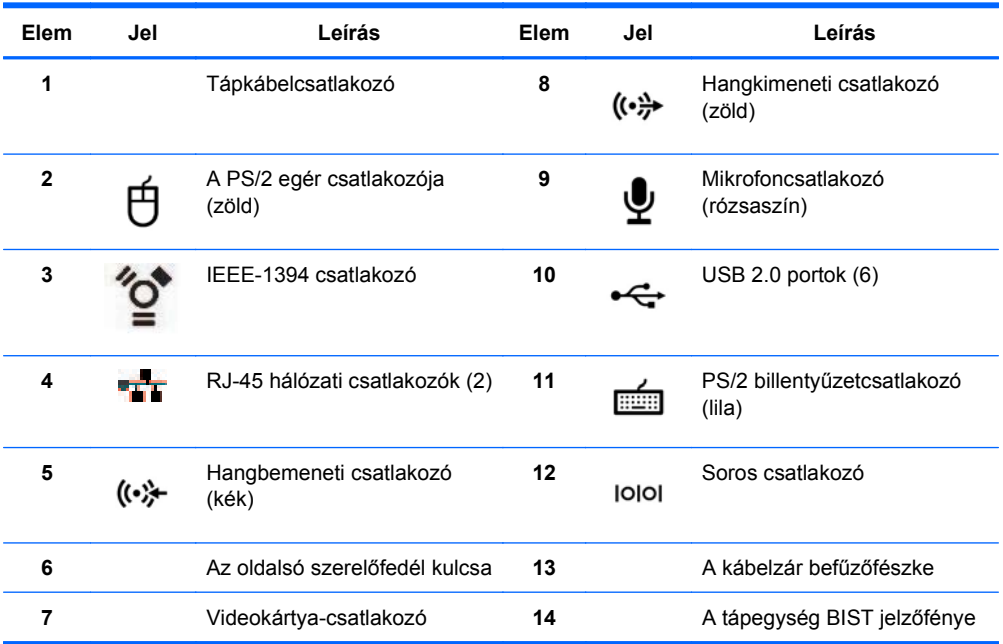

#### **2-9 táblázat A HP Z800 munkaállomás hátlapi csatlakozói**

# <span id="page-26-0"></span>**3 A munkaállomás beállítása**

Ez a fejezet a munkaállomás beállítását mutatja be, és az alábbi témaköröket tárgyalja:

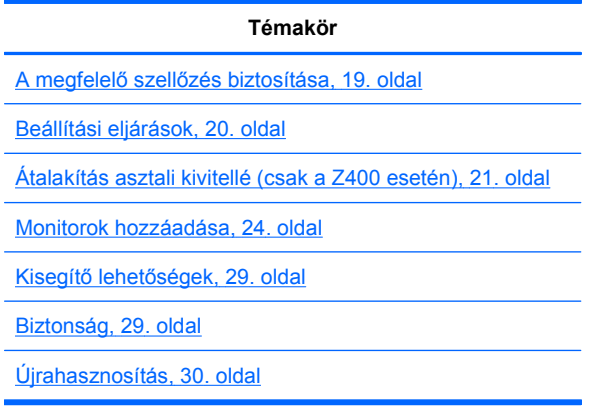

## **A megfelelő szellőzés biztosítása**

A megfelelő szellőzés alapvető fontosságú a munkaállomás üzemeltetéséhez. A megfelelő szellőzés megteremtése érdekében tegye a következőket:

- A munkaállomást kemény, vízszintes felületen használja.
- A munkaállomást jól szellőző helyen helyezze el. Biztosítson legalább 15,24 cm szabad helyet a munkaállomás előtt és mögött, az ábrán látható módon.

A képen szereplő típus kinézete eltérhet az Ön munkaállomásától.

**3-1 ábra** A munkaállomás megfelelő szellőzése

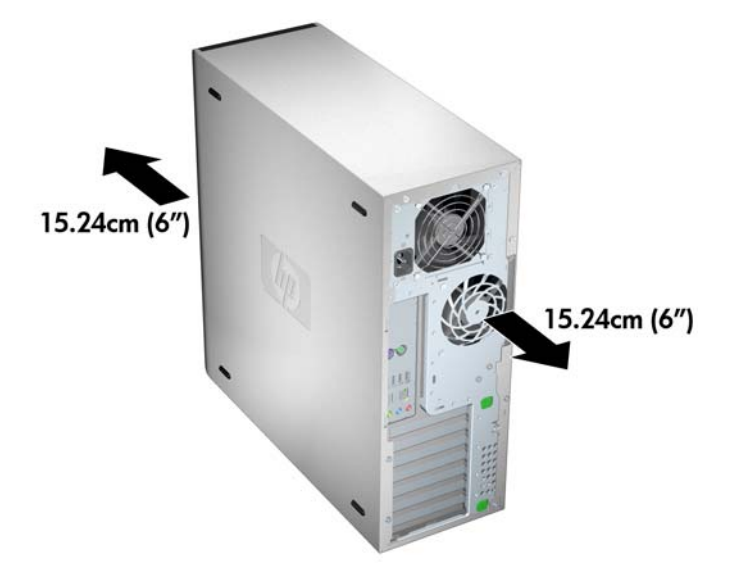

Ellenőrizze, hogy a munkaállomás körüli hőmérséklet az előírt értékeken belül van-e.

- <span id="page-27-0"></span>**MEGJEGYZÉS:** A környezeti hőmérsékletre vonatkozó 35°C-os határérték 1524 méteres tengerszint feletti magasságig érvényes. Ez az érték 1524 m felett 304,8 méterenként 1°C-kal csökken. Azaz 3048 m magasságban a környezeti hőmérséklet felső határértéke 30°C.
- Ha a munkaállomást szekrénybe szereli, győződjön meg róla, hogy a szekrény belső hőmérséklete az előírt értékeken belül legyen.
- Soha ne korlátozza a munkaállomás bejövő vagy kimenő légáramlását a ventilátoroknak vagy levegőbeszívóknak az ábrán látható módon történő elzárásával.

**3-2 ábra** A munkaállomás megfelelő elhelyezése

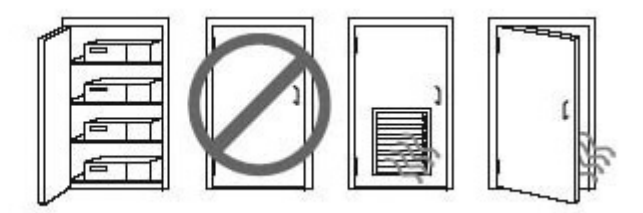

## **Beállítási eljárások**

- **FIGYELEM!** Az áramütés, valamint a készülék károsodásának elkerülése érdekében mindig tartsa be az alábbi szabályokat:
	- Ne kerülje meg a tápkábel földelőtüskéjét. A földelőtüske fontos biztonsági elem.
	- A tápkábelt könnyen hozzáférhető földelt aljzathoz csatlakoztassa.

A munkaállomás beállítása:

- **1.** A HP munkaállomást kicsomagolás után állítsa megfelelően szellőző munkaterületre, hogy beállíthassa.
- **2.** Csatlakoztassa az egeret és a billentyűzetet a munkaállomáshoz.

A csatlakoztatási helyeket ebben a dokumentumban, a hátlap csatlakozóiról szóló részben találja.

<span id="page-28-0"></span>**3.** A tápkábel csatlakoztatása:

**3-3 ábra** A tápkábel csatlakoztatása

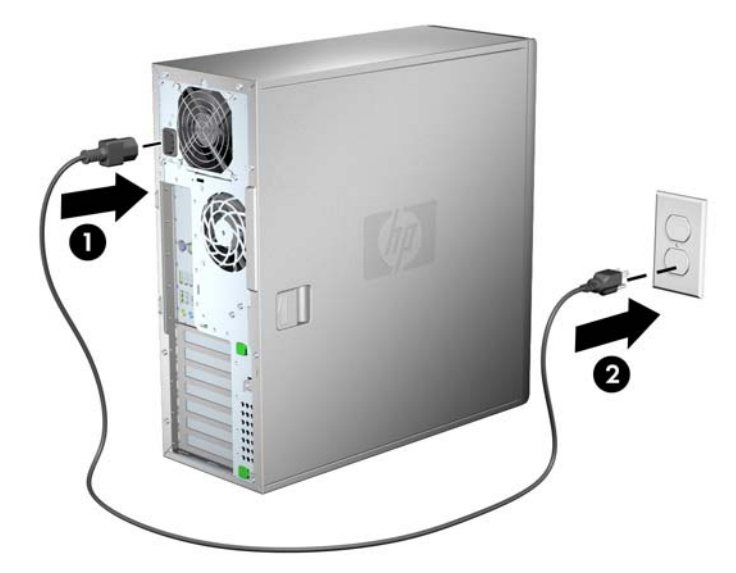

**FIGYELEM!** Az áramütés vagy a berendezés károsodásának elkerülése érdekében tartsa magát az alábbiakhoz:

• A tápkábelt könnyen hozzáférhető hálózati dugaszolóaljzatba dugja.

• A számítógép áramtalanítását a tápkábelnek a hálózati dugaszolóaljzatból történő kihúzásával végezze (ne a számítógépből húzza ki a tápkábelt).

• Ha a tápkábelnek háromérintkezős csatlakozója van, mindig földelt, háromérintkezős aljzatba dugja. Ne kerülje meg a tápkábel földelőtüskéjét (például kétérintkezős átalakító beiktatásával). A földelőtüske fontos biztonsági elem.

**MEGJEGYZÉS:** A munkaállomás hardverének telepítése után csatlakoztassa a többi perifériás részegységet (például nyomtatót) a készülékhez mellékelt utasításoknak megfelelően.

## **Átalakítás asztali kivitellé (csak a Z400 esetén)**

Ez a munkaállomás működtethető minitornyos vagy asztali konfigurációban is. Kövesse ezeket a lépéseket a rendszer asztali konfigurációra való átalakításához:

- **MEGJEGYZÉS:** A következő lépésekhez a telepítéssel kapcsolatos részleteket a munkaállomáshoz tartozó *Szervizelési és karbantartási útmutatóban* találja.
	- **1.** Készítse elő a munkaállomást az összetevők szereléséhez (lásd: [A munkaállomás el](#page-50-0)őkészítése [a részegységek beszerelésére,](#page-50-0) 43. oldal ).
	- **2.** Távolítsa el az előlapot a munkaállomásról.

**3.** Nyomja meg óvatosan az optikaimeghajtó-rekesz kitöltő paneljének széleit, és távolítsa el azt az előlapról az ábrán látható módon.

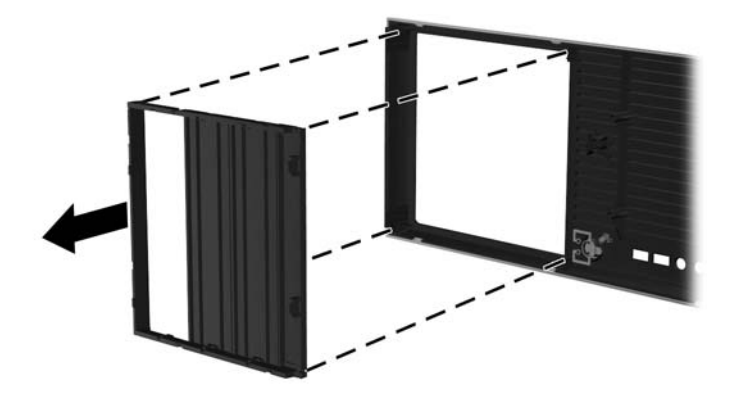

**3-4 ábra** Az optikaimeghajtó-rekesz kitöltő paneljének eltávolítása

- **4.** Forgassa el a kitöltő panelt 90 fokkal vízszintes helyzetbe.
- **5.** Illessze a kitöltő panel bevágásait az előlap füleihez. Nyomja vissza az optikai meghajtó kitöltő paneljét az előlapba, amíg az ábrán látható módon a helyére nem pattan.

**3-5 ábra** Az optikaimeghajtó-rekesz kitöltő paneljének felszerelése

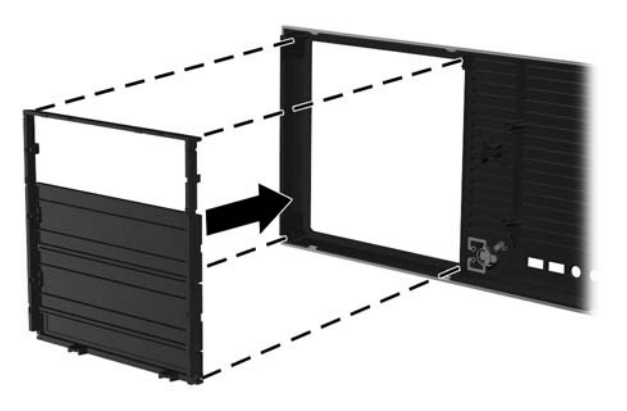

**6.** Az előlap hátulján nyomja össze a HP emblémát rögzítő füleket (1), és nyomja kifelé az emblémát (2) az alábbi ábrán látottak szerint.

**3-6 ábra** A HP embléma elforgatása

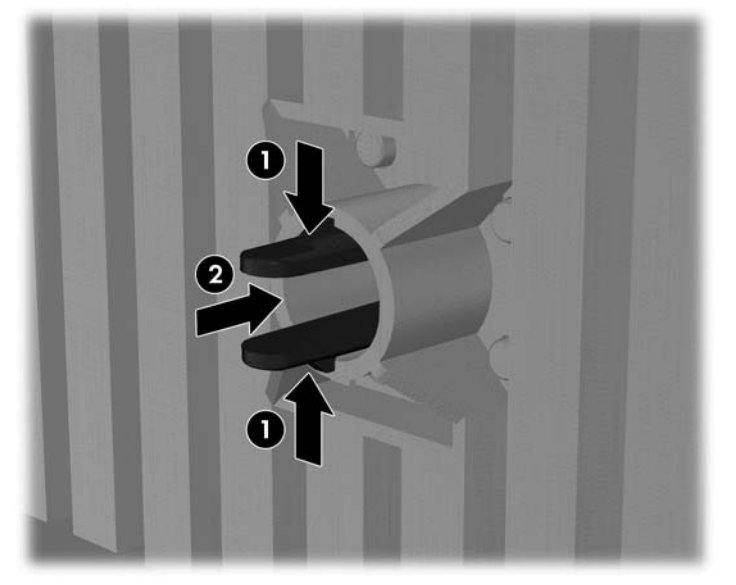

Forgassa el a HP emblémát 90 fokkal az óramutató járásával ellentétes irányba, majd engedje el az emblémát, és nyomja vissza a helyére az előlapot.

- **7.** Távolítsa el az EMI kitöltő paneleket, és távolítsa el az optikai meghajtót a készülékházból.
- **8.** Forgassa el az EMI kitöltő paneleket és az optikai meghajtót 90 fokkal az ábrán látható módon, majd szerelje vissza azokat (lásd [Optikai meghajtó beszerelése \(asztali](#page-69-0) [konfiguráció\),](#page-69-0) 62. oldal ).

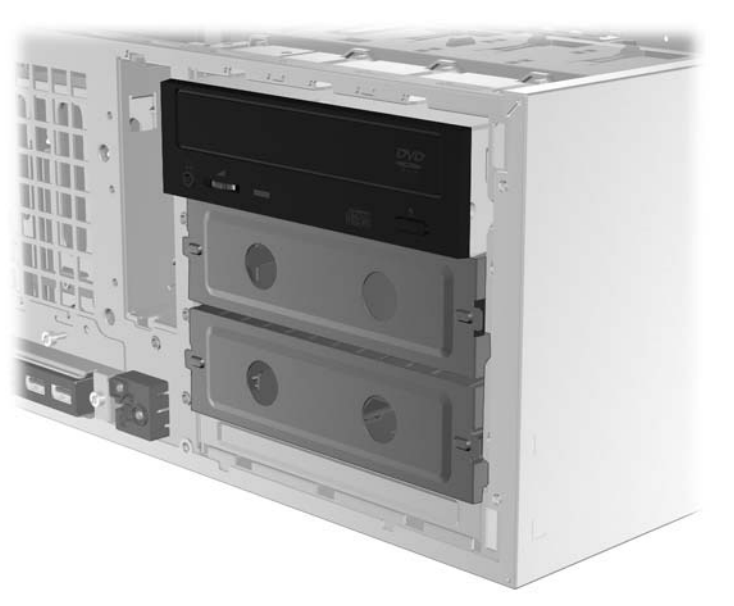

**3-7 ábra** Az optikai meghajtó visszaszerelése

**9.** Ha végzett, helyezze vissza az előlapot és az oldalsó panelt.

## <span id="page-31-0"></span>**Monitorok hozzáadása**

Ez a fejezet a monitorok munkaállomáshoz csatlakoztatását mutatja be.

#### **További monitorok használata**

A HP Z sorozatú számítógépekben található videokártyák két monitor egyidejű használatát támogatják (lásd: [A monitorok csatlakoztatása,](#page-35-0) 28. oldal ). Elérhetők olyan kártyák is, amelyek kettőnél több monitort támogatnak. A monitorok csatlakoztatásának folyamata a videokártyá(k)tól, valamint a számítógéphez csatlakoztatni kívánt monitorok típusától és számától függ.

Az alábbi módszerrel tervezze meg további monitorok csatlakoztatását:

- **1.** A monitorigények felmérése:
	- Állapítsa meg, hány monitorra van szüksége.
	- Döntse el, milyen grafikus teljesítményt szeretne.
	- Jegyezze fel az egyes monitorok által használt videocsatlakozó típusát: A HP DisplayPort (DP) és DVI interfésszel ellátott videokártyákat biztosít, de Ön különböző átalakítók és külső gyártók kártyái segítségével más videoformátumokat is használhat, mint például a DVI-I, a HDMI vagy a VGA.
	- **TIPP:** Bizonyos régi hardverekhez drágább az átalakító, mint másokhoz. Érdemes lehet összevetnie az átalakítók beszerzésének költségét az új, átalakítót nem igénylő monitorok árával.
- **2.** Határozza meg, szüksége van-e további videokártyákra:
	- A videokártya dokumentációja alapján állapítsa meg, hány monitor csatlakoztatható az adott kártyához.
		- Előfordulhat, hogy átalakítót kell beszereznie, hogy a kártya kimenetét használni tudja a monitor csatlakozójával. (Lásd: [A videokártyákkal használható](#page-33-0) [monitorcsatlakozók,](#page-33-0) 26. oldal .)
	- **MEGJEGYZÉS:** Az 1920 x 1200 képpont/60 Hz feletti felbontásokat támogató monitorokhoz Dual Link DVI vagy DisplayPort kimenet szükséges. Ahhoz azonban, hogy DVI interfésszel natív felbontást kapjon, DL-DVI kábelt kell használni hagyományos DVI-I vagy DVI-D kábel helyett.
	- Ha szükséges, a további monitorok használatához szerezzen be új videokártyát.
- <span id="page-32-0"></span>**MEGJEGYZÉS:** A HP számítógépen nem támogatnak minden videokártyát. Új videokártya vásárlása előtt győződjön meg róla, hogy a monitorok támogatják a kártyát. A támogatott videokártyák listája egyéb információk mellett itt található: Támogatott videokártyák keresése, 25. oldal .
	- Az adott videokártyától függ, hogy maximum hány monitor használatát támogatja. A legtöbb kártya két monitorhoz biztosít kimenetet. Bizonyos kártyákon négy kimenet található.
	- **MEGJEGYZÉS:** Sok videokártya kettőnél több monitorkimenetet tartalmaz, de csak két monitor egyidejű használatát támogatja. Tekintse meg a videokártya dokumentációját, vagy keressen információkat a kártyáról, az itt ismertetett módon: Támogatott videokártyák keresése, 25. oldal .
	- **MEGJEGYZÉS:** Egyes videokártyák úgy támogatják több monitor használatát, hogy több kimeneten multiplexálják a monitorjelet. Ez csökkentheti a grafikus teljesítményt. Tekintse meg a videokártya dokumentációját, vagy keressen információkat a kártyáról, az itt ismertetett módon: Támogatott videokártyák keresése, 25. oldal .
	- Ügyeljen rá, hogy a kártyakimenetek megfeleljenek a monitorokhoz szükséges bemeneteknek. (Lásd: [A monitor csatlakoztatásához szükséges](#page-34-0) [követelmények,](#page-34-0) 27. oldal .)
	- A Z sorozat különböző típusú számítógépei különböző korlátokat szabnak a további videokártyák fizikai mérete, az adatátviteli sebesség és az elérhető tápellátás szempontjából. A számítógépek a gyakorlatban általában két videokártyát tartalmazhatnak. Az itt leírtak alapján győződhet meg róla, hogy egy új videokártya fog-e működni a számítógéppel: A bővítő[kártya-hely helye,](#page-60-0) 53. oldal.
- **3.** Ha úgy gondolja, hogy új videokártyát vagy kártyákat kell a számítógépbe helyezni:
	- **a.** Döntse el, melyik HP által támogatott videokártya fog a leginkább megfelelni az igényeinek a monitorok száma, a használni kívánt monitorokkal való kompatibilitás, valamint a teljesítmény szempontjából. További információ a támogatott videokártyákról: Támogatott videokártyák keresése, 25. oldal .
	- **b.** Ellenőrizze, hogy a videokártyához megfelelő illesztőprogramokkal rendelkezik-e.
	- **c.** Helyezze be az első videokártyát az ebben az útmutatóban leírtak szerint. (Lásd: [A PCI/](#page-60-0) [PCIe-eszközök beszerelése,](#page-60-0) 53. oldal .)
	- **d.** Konfigurálja a monitort a Windows ([A monitorok beállítása Microsoft® operációs](#page-35-0) [rendszereken,](#page-35-0) 28. oldal ) vagy egy külső gyártótól származó konfigurációs eszköz ([Küls](#page-36-0)ő féltő[l származó monitorbeállító segédprogram használata,](#page-36-0) 29. oldal ) segítségével.
		- **TIPP:** Bizonyos problémák egyszerűbb elhárítása érdekében egyenként engedélyezze a monitorokat, azaz először az első monitort, majd a következő monitor engedélyezése előtt ellenőrizze a kártyát, az összeköttetéseket, illetve a már engedélyezett monitor(ok) megfelelő működését.

#### **Támogatott videokártyák keresése**

További információ a számítógép által támogatott videokártyákról:

- **1.** Látogasson el a következő címre: <http://www.hp.com/go/workstationsupport>
- **2.** A személyi munkaállomások listájában (Personal Workstations) kattintson a számítógépéhez tartozó hivatkozásra (például **HP Z400 Workstation**). Megnyílik a számítógép információs oldala.
- <span id="page-33-0"></span>**3.** A **Hot topics for this product** (A termékkel kapcsolatos friss témakörök) pontban kattintson a **Product Overview** (A termék áttekintése) lehetőségre. Megjelenik a számítógépet áttekintő oldal.
- **4.** A Graphics (Grafika) részre görgetve megtekintheti a számítógép által támogatott videokártyák listáját.
- **5.** (Opcionális) Részletesebb információ megtekintése a támogatott videokártyákról:
	- **a.** Kattintson a **Links to Product Quickspecs** (Hivatkozások a termék rövid specifikációjához) hivatkozásra, vagy görgessen le a **Links to Product Quickspecs** (Hivatkozások a termék rövid specifikációjához) fejléchez.
	- **b.** Kattintson egy hivatkozásra az Ön térségéhez tartozó rövid specifikáció megjelenítéséhez, és adja meg, hogy PDF vagy HTML formátumban szeretne hozzájutni az információhoz. Például kattintson a **Click here to access the HP Z400 Workstation North America Quickspecs in pdf format** (Kattintson ide a HP Z400 munkaállomás észak-amerikai rövid specifikációjának PDF formátumban való eléréséhez), ha egy Észak-Amerikában vásárolt Z400 munkaállomása van, és PDF formátumú fájlban szeretné megtekinteni az információkat. Megjelenik a számítógép rövid specifikációja.
	- **c.** Kattintson a **Technical Specifications-Graphics** (Műszaki specifikáció grafika) hivatkozásra. Ez a hivatkozás részletes műszaki információkat jelenít meg a számítógép által támogatott videokártyákról. Ezek az információk tartalmazzák a kártya által támogatott monitorok számát, valamint a kártya fogyasztását, illesztőprogramjait és egyéb részleteit.

## **A videokártyákkal használható monitorcsatlakozók**

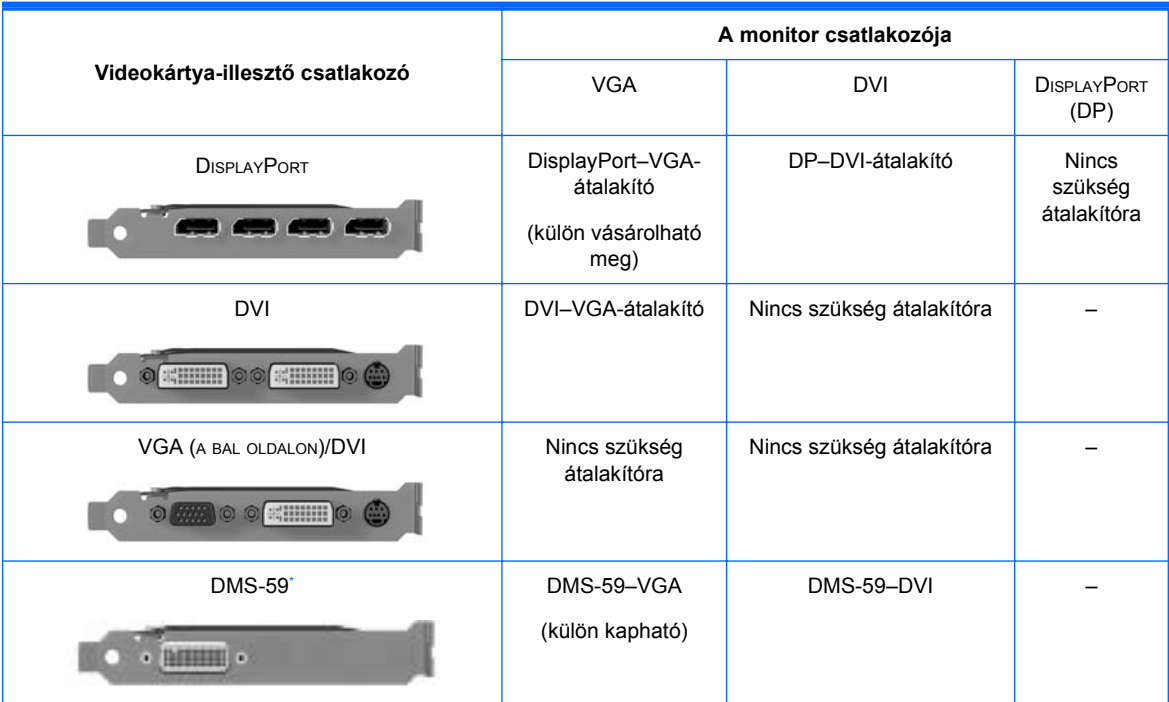

Az alábbi táblázat különböző monitorbeállítási lehetőségeket mutat be.

Ez a csatolófelület egy kétmonitoros videointerfész-kártya, amely egyszerre két VGA- vagy DVI-monitort használatát is támogatja.

- <span id="page-34-0"></span>**MEGJEGYZÉS:** A HP videokártyákhoz (hacsak másképp nincs feltüntetve) monitorkábel-átalakítók is tartoznak.
- **MEGJEGYZÉS:** A VGA videokártyák teljesítménye a legkisebb, a DisplayPort kártyáké pedig a legnagyobb.

#### **A monitor csatlakoztatásához szükséges követelmények**

A következő esetek fordulhatnak elő a monitorok csatlakoztatásánál. (További információ a különböző videokártyákról: [A videokártyákkal használható monitorcsatlakozók,](#page-33-0) 26. oldal ):

- **DisplayPort-kimenettel rendelkező videokártya** Ha a munkaállomásban olyan videokártya található, amely négy DisplayPort-kimenettel rendelkezik, akkor minden aljzathoz csatlakoztathat egy monitort. Ha szükséges, használjon megfelelő átalakítót.
- **DVI-kimenettel rendelkező videokártya** Ha a munkaállomásban olyan PCIe videokártya található, amely két DVI-kimenettel rendelkezik, akkor minden DVI-aljzathoz csatlakoztathat egy monitort. Ha szükséges, használjon megfelelő átalakítót.
- **EZY MEGJEGYZÉS:** Egyes HP számítógépeken csak egy DVI-port található. Azonban az ilyen számítógépeken mindig van egy második videokimenet (DisplayPort vagy VGA). Sok videokártya kettőnél több monitorkimenetet tartalmaz, de csak két monitor egyidejű használatát támogatja. Tekintse meg a videokártya dokumentációját, vagy keressen információkat a kártyáról, az itt ismertetett módon: [Támogatott videokártyák keresése,](#page-32-0) 25. oldal .
- **MEGJEGYZÉS:** A két DVI-portos rendszereken az az 1-es számú port, amely az elsődleges képernyőt jeleníti meg, azaz amelyen a rendszerindítás után a BIOS POST képernyő megjelenik. (Általában ez a két kimenet közül az alsó. A BIOS POST fázis során a számítógép csak az egyik kártyát használja, azonban ezt módosíthatja a BIOS-beállításokban.)
- **SVGA- vagy DVI-D-kimenettel rendelkező videokártya** Ha a munkaállomásban nincs PCIe videokártya, de a munkaállomás házának hátlapján egy vagy több SVGA- *és/vagy* egy DVI-Dkimenet található, akkor minden kimenethez csatlakoztathat egy monitort.
- **DMS-59 kimenettel rendelkező videokártya** Ha a munkaállomásban DMS-59 kimenettel rendelkező PCIe videokártya található, akkor a monitor csatlakoztatásához használjon megfelelő átalakítót.

Bizonyos átalakítókkal a DMS-59-es kimenetet két DVI- vagy két VGA-monitorhoz csatlakoztathatja.

## <span id="page-35-0"></span>**A monitorok csatlakoztatása**

- **E** MEGJEGYZÉS: A HP által támogatott videokártyák jellemzően legalább két monitort támogatnak, mint ahogy azt a fentiekben is láthattuk; bizonyos támogatott kártyák pedig kettőnél több monitor használatát támogatják. Részleteket a videokártya dokumentációjában talál.
	- **1.** Csatlakoztassa a monitorkábel-átalakítókat (1) a munkaállomáshoz, majd (ha szükséges) csatlakoztassa a megfelelő monitorkábeleket az átalakítókhoz (2) az ábrán látható módon.

**3-8 ábra** A kábelek csatlakoztatása a munkaállomáshoz

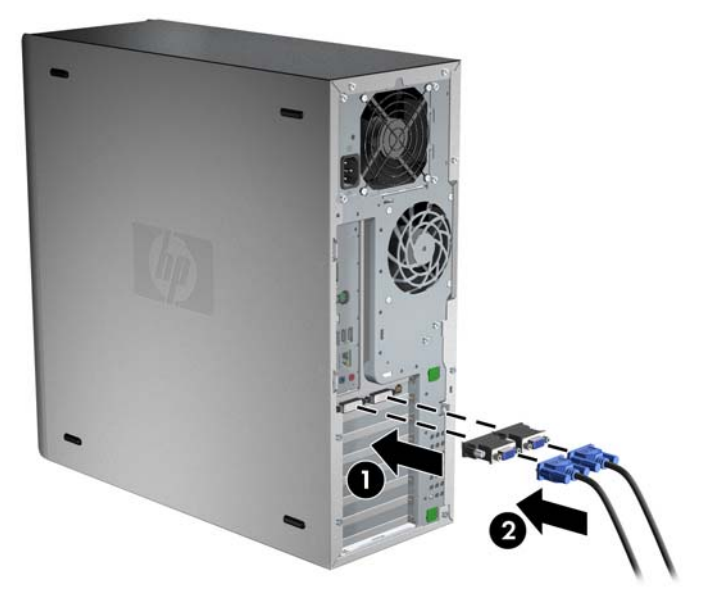

**2.** A monitorkábelek másik végét csatlakoztassa a monitorokhoz az ábrán látható módon.

**3-9 ábra** A kábelek csatlakoztatása a monitorokhoz

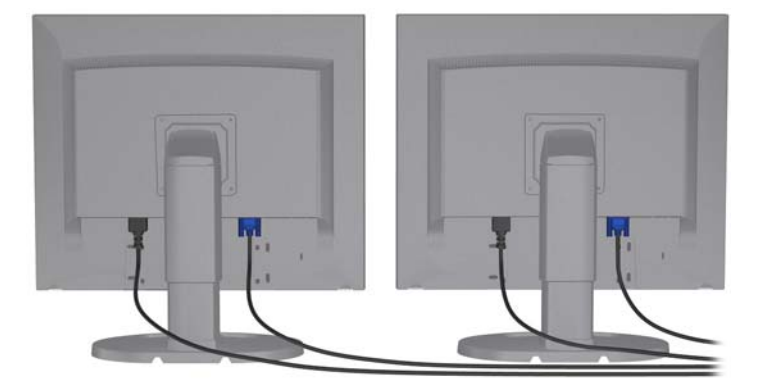

**3.** Csatlakoztassa a monitor-tápkábel egyik végét a monitorhoz, a másik végét pedig egy földelt aljzathoz.

#### **A monitorok beállítása Microsoft® operációs rendszereken**

A monitorbeállítás részleteiről a Microsoft súgójában vagy a Microsoft webhelyén tájékozódhat.
## **Külső féltől származó monitorbeállító segédprogram használata**

A külső féltől származó videokártyákhoz monitorbeállító segédprogram is tartozhat. A telepítés során a segédprogram a Windows rendszerbe integrálódik. Válassza ki és futtassa a segédprogramot, hogy több monitort is a munkaállomáshoz tudjon csatlakoztatni.

A monitorbeállító segédprogram használatának lépéseit a videokártyához tartozó dokumentáció írja le.

- **MEGJEGYZÉS:** Bizonyos, külső gyártótól származó konfigurációs programok használata előtt a monitorokat a Windows rendszerben engedélyezni kell. További információt a videokártya dokumentációja tartalmaz.
- **WEGJEGYZÉS:** Monitorbeállító segédprogramokat a HP támogatási webhelyén is gyakran találhat.

Ha a monitort Linux operációs rendszerben csatlakoztatja a munkaállomáshoz, olvassa el a *Linux felhasználói útmutató* t.

### **A képernyő beállítása (csak Microsoft gyártmányú operációs rendszereken)**

A monitortípust, a frissítési arányt, a képernyőfelbontást, a színbeállításokat, a betűméretet és az energiagazdálkodási beállításokat kézzel is megadhatja.

A megjelenítési beállítások módosításához kattintson a jobb gombbal az asztalra, majd Microsoft® Windows® XP Professional operációs rendszer esetén kattintson a **Tulajdonságok**, Microsoft® Windows Vista™ Business operációs rendszer esetén pedig a **Személyre szabás** lehetőségre.

A képernyő beállításáról az alábbi helyeken olvashat bővebben:

- A videokártya-illesztő segédprogramhoz tartozó online dokumentáció
- A monitorhoz tartozó dokumentáció

## **Kisegítő lehetőségek**

A HP elkötelezett aziránt, hogy termékeit, szolgáltatásait és az információkat minél könnyebben elérhetővé tegye ügyfelei számára, így a fogyatékkal élő vagy idős korú vásárlói számára is. A Microsoft® Windows Vista™ Business és a Microsoft® Windows® XP Professional operációs rendszereken előre telepített HP termékek kisegítő lehetőségeket nyújtanak. Ezeket a termékeket piacvezető kisegítő technológiával felszerelt termékekkel tesztelték. További információk: <http://www.hp.com/accessibility>.

# **Biztonság**

Egyes HP munkaállomások oldalsó szerelőfedelén egy zár található. A zárhoz tartozó kulcs a munkaállomás házának hátlapjára van szerelve.

A munkaállomás számos biztonsági funkcióval rendelkezik, így csökkenti a lopásveszélyt, és figyelmeztet, ha a készülékházat megpróbálják eltávolítani. A rendszerhez tartozó további hardver- és szoftverbiztonsági megoldásokról a *Szervizelési és karbantartási útmutató* ban olvashat bővebben.

# **Újrahasznosítás**

A HP arra ösztönzi vásárlóit, hogy hasznosítsák újra a használt elektronikai hardvereszközöket, az eredeti HP nyomtatókazettákat és az újratölthető akkumulátorokat.

Az újrahasznosítható HP részegységekről és termékekről itt olvashat bővebben: [http://www.hp.com/](http://www.hp.com/go/recycle) [go/recycle.](http://www.hp.com/go/recycle)

# **4 Az operációs rendszer beállítása**

Ez a fejezet a munkaállomás operációs rendszerének beállításáról és frissítéséről tartalmaz információkat. Az útmutató az alábbi témaköröket ismerteti:

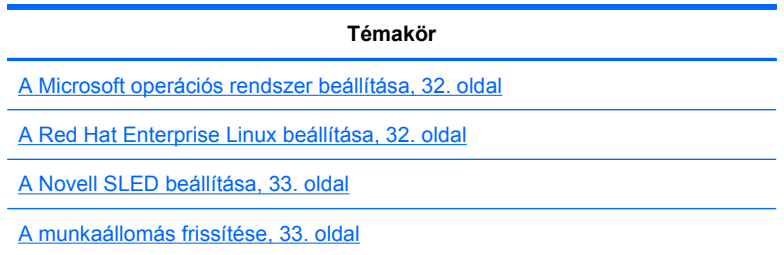

A fejezet emellett azt is megmutatja, hogyan ellenőrizheti, hogy a munkaállomás a legfrissebb rendszer-BIOS-szal, illesztőprogramokkal és szoftverfrissítésekkel rendelkezik-e.

△ VIGYÁZAT! Amíg nem telepítette sikeresen az operációs rendszert, ne telepítsen további hardvert vagy külső féltől származó készüléket a HP munkaállomásra. A hardver telepítése hibákat okozhat, és megakadályozhatja az operációs rendszer megfelelő telepítését.

# <span id="page-39-0"></span>**A Microsoft operációs rendszer beállítása**

**MEGJEGYZÉS:** Ha megrendelte a Windows 7 vagy Windows Vista rendszerről a Windows XP Professional rendszerre való visszalépést ("downgrade"), a rendszeren gyárilag a Windows XP Professional operációs rendszer lesz telepítve. Ezzel a kiépítéssel Ön csak a Windows 7 vagy a Windows Vista operációs rendszerhez kap helyreállító adathordozót. Ha a jövőben a Windows XP Professional operációs rendszer helyreállításra vagy biztonsági mentésre szorulna, ahhoz rendelkeznie kell az első rendszerindítás után a Windows XP Professional operációs rendszerhez készített helyreállító lemezekkel.

Amikor először kapcsolja be a munkaállomást, sor kerül az operációs rendszer telepítésére. A folyamat körülbelül 5–10 percig tart. A telepítés befejezéséhez kövesse a képernyőn megjelenő utasításokat.

**VIGYÁZAT!** A telepítés elindulása után *ne* kapcsolja ki a munkaállomást egészen a telepítés befejezéséig. Ha telepítés közben kikapcsolja a munkaállomást, azzal sérülhet a telepítési folyamat és a szoftverműködés.

Az operációs rendszer telepítésére és beállítására vonatkozó teljes körű leírást az operációs rendszernek munkaállomáshoz mellékelt dokumentációjában találja. Az operációs rendszer sikeres telepítése után az online súgóeszközben is találhat további információkat.

### **Illesztőprogramok telepítése és frissítése**

Az operációs rendszer telepítése után, de még a hardvereszközök beszerelése előtt telepítenie kell a megfelelő illesztőprogramokat. Olvassa el az adott eszközhöz mellékelt szerelési útmutatót. Emellett a rendszer akkor éri el lehető legjobb teljesítményt, ha rendelkezik a legújabb frissítésekkel, javítóprogramokkal és szoftverjavításokkal. Az illesztőprogramokról és a szoftverfrissítésekről itt olvashat bővebben: Az illesztő[programok frissítése,](#page-42-0) 35. oldal .

### **Fájlok és beállítások átvitele a Windows munkaállomásra**

A Microsoft Windows operációs rendszer olyan adatáttelepítő eszközöket is nyújt, amelyek segítségével egy Windows-alapú számítógépről fájlokat és adatokat telepíthet át Windows 7, Windows Vista vagy Windows XP Professional operációs rendszert futtató munkaállomására.

Az eszközök használatáról a <http://www.microsoft.com> webhelyen található dokumentumokban olvashat bővebben.

## **A Red Hat Enterprise Linux beállítása**

A HP a HP Installer Kit for Linux alkalmazással segít a Red Hat telepítőkészletének kiegészítésében, illetve a Linuxot használó ügyfeleknek a rendszerkép testreszabásában. A HP Installer Kit for Linux alkalmazás egy HP telepítő CD-t és illesztőprogramokat tartalmaz, amelyekkel sikeresen beállíthatja a Red Hat Enterprise Linux operációs rendszert. A HP Installer Kit for Linux CD-változata jelenleg az alábbi helyről tölthető le: [http://www.hp.com/support/workstation\\_swdrivers](http://www.hp.com/support/workstation_swdrivers).

### **Telepítés a HP telepítő CD-vel**

A HP telepítő CD telepítéséhez olvassa el a "Telepítés a HP Installer Kit for Linux segítségével" című részt a *Linux-alapú HP munkaállomások* útmutatót a [http://www.hp.com/support/workstation\\_manuals](http://www.hp.com/support/workstation_manuals) webhelyen.

## <span id="page-40-0"></span>**Red Hat-kompatibilis munkaállomások telepítése és testreszabása**

A Linux-kompatibilis munkaállomásokhoz HP Installer Kitre és a Red Hat Enterprise Linux telepítőkészletre van szükség. A telepítőkészlet minden olyan Red Hat Enterprise Linux telepítőkészlet esetén tartalmazza a szükséges HP CD-ket, amelyeket jóváhagytak a HP munkaállomásokon történő működéshez.

Ha a Red Hat Linux illesztőprogramjaitól eltérő HP telepítőkészletet kíván használni, az illesztőprogramokat kézzel kell kitömörítenie és telepítenie a HP telepítő CD-ről. A HP nem ellenőrzi a Linux által gyártott egyéb illesztőprogramokat, és nem is támogatja a használatukat.

#### **A hardver-kompatibilitás ellenőrzése**

Ha szeretné ellenőrizni, hogy mely Linux-verziókat hagytak jóvá a HP munkaállomásokon történő működéshez, menjen erre az oldalra: [http://www.hp.com/support/linux\\_hardware\\_matrix](http://www.hp.com/support/linux_hardware_matrix).

## **A Novell SLED beállítása**

A SUSE Linux Enterprise Desktop (SLED) alkalmazás beállítása előre telepített operációs rendszerrel rendelkező rendszereken:

- **1.** Indítsa el a munkaállomást.
- **2.** Indítsa el a Telepítési beállítások alkalmazást, majd adja meg a munkaállomás jelszavát, a hálózatot, a videokártya nevét, a beállított időt, a billentyűzet beállításait, valamint a Novell ügyfélszolgálat beállításait.
	- **MEGJEGYZÉS:** A Telepítési beállítások alkalmazás első futtatása után (az első rendszerindítás után) a Novell előfizetés a Novell ügyfélszolgálat Beállítások ablakában aktiválható. A Novell ügyfélszolgálat teljes dokumentációját itt olvashatja: [http://www.novell.com/](http://www.novell.com/documentation/ncc/) [documentation/ncc/.](http://www.novell.com/documentation/ncc/)

# **A munkaállomás frissítése**

A HP folyamatosan fejleszti a munkaállomások általános teljesítményét. Annak érdekében, hogy a munkaállomás a legújabb fejlesztéseket használja, a HP azt javasolja, hogy rendszeresen telepítse a legfrissebb BIOS-, illesztőprogram- és szoftverfrissítéseket.

## **A munkaállomás frissítése az első indítás után**

A munkaállomás első sikeres elindítása után tegye a következőket, hogy a munkaállomás mindig naprakész legyen:

- Ellenőrizze, hogy a legfrissebb rendszer-BIOS-szal rendelkezik-e. Az ezzel kapcsolatos utasításokat itt olvashatja: [A BIOS frissítése,](#page-41-0) 34. oldal .
- Győződjön meg arról, hogy a rendszer a legfrissebb illesztőprogramokkal rendelkezik-e. Az ezzel kapcsolatos utasításokat itt olvashatja: Az illesztő[programok frissítése,](#page-42-0) 35. oldal .
- Ismerje meg a rendelkezésre álló HP-forrásanyagokat.
- Fontolja meg az Illesztőprogramok értesítései szolgáltatásra történő feliratkozást a <http://www.hp.com/go/subscriberschoice>webhelyen.

## <span id="page-41-0"></span>**A BIOS frissítése**

A legjobb teljesítmény elérése érdekében határozza meg a munkaállomás BIOS-verziószámát, és ha szükséges, frissítse.

#### **Az aktuális BIOS-verziószám meghatározása**

A munkaállomás aktuális BIOS-verziójának a rendszerindítás során történő meghatározásához tegye az alábbiakat:

- **1.** Várja meg, míg az F10=setup felirat meg nem jelenik a képernyő jobb alsó sarkában.
- **2.** Az F10 Setup segédprogram megnyitásához nyomja le az F10 billentyűt.

Az F10 Setup segédprogram a **File** (Fájl) > **System Information** (Rendszerinformációk) menüpontban jeleníti meg a munkaállomás BIOS-verziószámát.

**3.** Jegyezze fel a munkaállomás BIOS-verziószámát, hogy össze tudja hasonlítani a HP webhelyén megtekinthető BIOS-verziószámokkal.

#### <span id="page-42-0"></span>**A BIOS frissítése**

A legfrissebb, a legújabb fejlesztéseket tartalmazó BIOS-verzió megkeresése és letöltése:

- **1.** Látogasson el a következő címre: [http://www.hp.com/go/workstationsupport.](http://www.hp.com/go/workstationsupport)
- **2.** A Feladatok alatt, a bal oldali oszlopban válassza az **Illesztőprogramok és szoftverek letöltése** lehetőséget.
- **3.** Kövesse az utasításokat a munkaállomás legfrissebb BIOS-verziójának megkereséséhez.
- **4.** Ha a webhelyen található BIOS-verzió megegyezik a rendszeren találhatóval, nincs további teendő.
- **5.** Ha a webhelyen található BIOS-verzió újabb a rendszeren találhatónál, töltse le a munkaállomásnak megfelelő verziót. A telepítés befejezéséhez kövesse a kibocsátási közleményben található utasításokat.

### **Az illesztőprogramok frissítése**

Ha perifériás eszközt (pl. nyomtatót, videokártyát vagy a hálózati kártyát) telepít, győződjön meg róla, hogy a legfrissebb illesztőprogramokkal rendelkezik-e. Ha a készüléket a HP-tól vásárolta, látogasson el a HP webhelyére, és töltse le az adott készülékhez tartozó legfrissebb illesztőprogramokat. Az összes illesztőprogram ellenőrzésen esett át, hogy a legteljesebb mértékben kompatibilis legyen mind a készülékkel, mind a HP munkaállomással.

Ha a készüléket nem a HP-tól vásárolta, a HP azt javasolja, hogy először látogasson el a HP webhelyére, hogy lássa, a készülék és a hozzá tartozó illesztőprogramok átestek-e a kompatibilitási ellenőrzésen. Ha nem talál illesztőprogramot a készülékhez, a legfrissebb verziókat a készülék gyártójának webhelyéről töltse le.

Az illesztőprogramok frissítése:

- **1.** Látogasson el a következő címre: [http://www.hp.com/go/workstationsupport.](http://www.hp.com/go/workstationsupport)
- **2.** A Feladatok alatt, a bal oldali oszlopban válassza az **Illesztőprogramok és szoftverek letöltése** lehetőséget.
- **3.** Kövesse az utasításokat a munkaállomáshoz tartozó legfrissebb illesztőprogramok megkereséséhez.

Ha egy szükséges illesztőprogram nem található, látogasson el a perifériás eszköz gyártójának webhelyére.

# **5 Az operációs rendszer helyreállítása**

Ez a fejezet a Windows, illetve a Linux operációs rendszer helyreállítását mutatja be. Az útmutató az alábbi témaköröket ismerteti:

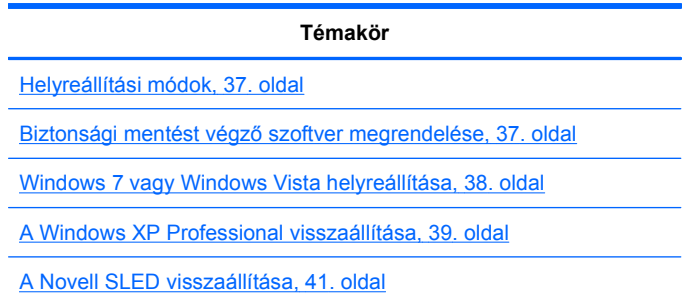

## **Helyreállítási módok**

A Windows 7 vagy Windows Vista Business operációs rendszert a HP RestorePlus! segítségével lehet újratelepíteni. A Windows XP Professional operációs rendszert a RestorePlus! vagy a HP Backup and Recovery Manager segítségével lehet újratelepíteni.

RestorePlus!

A RestorePlus! újratelepíti a Windows operációs rendszert és a (rendszerhez kapott) illesztőprogramokat, így a készülék majdnem gyári állapotba kerül. A folyamat nem készít biztonsági mentést és nem állít helyre adatokat a merevlemezről, Lehetséges, hogy egyes alkalmazások a folyamat során nem kerülnek helyreállításra, és a megfelelő telepítő CD-ről kell őket a rendszerre telepíteni.

Biztonságimentés- és helyreállítás-kezelő program, visszaállítási pont

A HP Biztonságimentés- és helyreállítás-kezelő alkalmazás a rendszerpartícióra mentett tartalmak rögzítésére és helyreállítására használható. A program pillanatfelvételt készít a rendszerpartícióról, és a képet egy helyreállítási pontban tárolja el. A helyreállítási pont létrehozásának pillanatában a rendszerpartíción lévő teljes tartalom mentésre kerül.

**MEGJEGYZÉS:** A HP Biztonsági mentés és helyreállítás alkalmazás csak a HP xw6600 és xw8600 munkaállomásokkal kompatibilis.

A helyreállítási pontot a rendszer a merevlemezre menti, de biztonsági okokból egyéb hordozóra is ki lehet másolni.

**VIGYÁZAT!** A fenti eljárásokkal az operációs rendszer helyreállítható ugyan, az adatok azonban nem. Az adatokról az adatvesztés megelőzése érdekében rendszeresen biztonsági másolatot kell készíteni.

# **Biztonsági mentést végző szoftver megrendelése**

Ha nem tud rendszer-helyreállító CD-ket vagy DVD-ket készíteni, akkor a HP támogatási központjától is rendelhet helyreállítási lemezkészletet. A támogatási központ térségenkénti telefonszámait a <http://www.hp.com/support/contactHP> weboldal tartalmazza.

# <span id="page-45-0"></span>**Windows 7 vagy Windows Vista helyreállítása**

Ez a fejezet a Windows 7 és a Windows Vista helyreállításához nyújt segítséget.

## **A RestorePlus! adathordozó megrendelése**

Ha a munkaállomáshoz rendelt helyreállító adathordozót, azt a munkaállomás részegységei között találja.

Ha nem rendelt helyreállító adathordozót, hívja a HP támogatási részlegét, és igényeljen RestorePlus! adathordozó-készletet. A műszaki támogatás nemzetközi telefonszámainak listájáért látogasson el a<http://www.hp.com/support> webhelyre.

## **Az operációs rendszer helyreállítása**

- **MEGJEGYZÉS:** Emellett a Windows 7 és a Windows Vista operációs rendszer is nyújt biztonsági mentésre és helyreállításra használható alkalmazásokat. Ha többet szeretne tudni erről a lehetőségről, látogasson el a Microsoft webhelyére.
- **VIGYÁZAT!** Az operációs rendszer helyreállítása előtt készítsen biztonsági másolatot az adatokról.

Ha a RestorePlus! adathordozóról fut, a folyamat során az elsődleges merevlemez teljes tartalma, így a partíciók is törlésre kerülnek.

Windows 7 vagy Windows Vista helyreállítása:

- **1.** A RestorePlus! folyamat elindításához helyezze be a RestorePlus! DVD-t, és arról indítsa el a rendszert. Az illesztőprogramokat és a beállításokat csak a RestorePlus! DVD-ről történő indítással lehet telepíteni.
- **2.** Az operációs rendszer helyreállításához kövesse a rendszerutasításokat.

Előfordulhat, hogy a folyamat néhány alkalmazást nem állít helyre. Ha a szoftverek helyreállítása nem sikerül, az alkalmazást a megfelelő telepítő CD segítségével telepítse.

# <span id="page-46-0"></span>**A Windows XP Professional visszaállítása**

Ez a fejezet a Windows XP Professional operációs rendszer helyreállítását mutatja be.

**MEGJEGYZÉS:** Az adathordozó-készlet létrehozásához a munkaállomásban beszerelt CD- vagy DVD-írónak kell lennie.

## **A RestorePlus! adathordozó létrehozása**

A RestorePlus! adathordozó-készletet a merevlemezen található fájlok segítségével lehet létrehozni. A helyreállító adathordozó létrehozása:

- **1.** Indítsa el a munkaállomást.
- **2.** Rendszerindítás közben megjelenik a HP Biztonságimentés- és helyreállítás-kezelő ablaka, amely helyreállító CD-k vagy DVD-k készítésére szólítja fel. Válassza a **Most** lehetőséget.
- **3.** A rendszerkép rögzítésre kerül a kezdeti helyreállítási pont (IRP) létrehozásához. A rendszerkép egy, a merevlemezről készült pillanatfelvétel. A rögzítés akár 10 percet is igénybe vehet.
- **4.** A kezdeti helyreállítási pont létrejötte után Ön helyreállító CD- vagy DVD-lemezsorozatot készíthet.

Ha a Windows XP telepítő CD-jével együtt szeretne RestorePlus! hordozókészletet létrehozni, válassza a **RestorePlus! > Microsoft Windows XP operációs rendszer > Kiegészítő adathordozó** lehetőséget.

- **EY MEGJEGYZÉS:** A rendszertől függően lehetséges, hogy további DVD-ket is létre kell hoznia.
- **5.** A RestorePlus!-t, az operációs rendszert és a HP Biztonsági mentés és helyreállítást kezelő adathordozó létrehozásához kövesse a rendszerutasításokat.

Ha nem tud CD-t/DVD-t készíteni a munkaállomással, hívja a HP támogatási részlegét, és kérjen RestorePlus! adathordozó-készletet. A műszaki támogatás nemzetközi telefonszámainak listájáért látogasson el a<http://www.hp.com/support> webhelyre.

## **A HP Biztonsági mentés és helyreállítás kezelő adathordozó létrehozása**

**MEGJEGYZÉS:** A HPBR használata csak Windows XP operációs rendszeren támogatott. Részleteket a munkaállomáshoz mellékelt *HP Backup and Recovery* CD-n található dokumentáció tartalmaz. Ez a dokumentáció elérhető a szoftver telepítése során.

A kezdeti helyreállítási pontot optikai hordozóra másolhatja, és a rendszer helyreállítására használhatja. Ez a fejezet az adathordozó létrehozását mutatja be.

**MEGJEGYZÉS:** Az adathordozó-készlet létrehozásához a munkaállomásban CD- vagy DVD-írónak kell lennie.

A HP Biztonsági mentés és helyreállítást kezelő adathordozó létrehozása:

**1.** A kezdeti helyreállítási pont rögzítésére rögtön a RestorePlus! adathordozó-készlet létrehozása után kerül sor.

Ha nem jött létre kezdeti helyreállítási pont, indítsa el a HP Biztonságimentés- és helyreállításkezelőt, és Szakértő módban dolgozva hozzon létre helyreállítási pontokat. A teendők leírását a Biztonsági mentés és helyreállítás online dokumentációjában olvashatja.

**2.** Másolja adathordozóra a Biztonsági mentés és helyreállítással létrehozott kezdeti helyreállítási pontot.

Válassza a **Start > Minden program > HP Backup & Recovery > HP Backup and Recovery Manager** lehetőséget.

**3.** Az első képernyőn válassza a **Tovább** lehetőséget.

Válassza a **Helyreállító CD-k vagy DVD-k készítése a rendszer helyreállításához (erősen ajánlott)** beállítást, majd a **Tovább** lehetőséget.

- **4.** A rendelkezésre álló CD-képek felsorolásához és a helyreállítási pontok megjelenítéséhez válassza a **Tovább** lehetőséget.
- **5.** Jelölje ki a kezdeti helyreállítási pont melletti négyzetet, majd válassza a **Tovább** lehetőséget.
- **6.** Az adathordozó létrehozásához kövesse az utasításokat.

## <span id="page-48-0"></span>**Az operációs rendszer helyreállítása**

**VIGYÁZAT!** Az operációs rendszer helyreállítása előtt készítsen biztonsági másolatot az adatokról.

Ha a RestorePlus! adathordozóról fut, a folyamat során az elsődleges merevlemez teljes tartalma, így a partíciók is törlésre kerülnek. Ha a RestorePlus! a helyreállítási partícióról fut, ez csak a C: gyökérpartícióra érvényes.

#### **A RestorePlus! használata**

Helyreállítás a RestorePlus! segítségével:

- **1.** A munkaállomást a RestorePlus! DVD-ről indítsa el. Az illesztőprogramok és a beállítások telepítéséhez a rendszert a RestorePlus! DVD-ről kell elindítania.
- **2.** Az operációs rendszer helyreállításához kövesse a rendszerutasításokat.

Előfordulhat, hogy a folyamat néhány alkalmazást nem állít helyre. Ha a szoftverek helyreállítása nem sikerül, az alkalmazást a megfelelő telepítő CD segítségével telepítse.

#### **A HP Biztonságimentés- és helyreállítás-kezelő használata**

Helyreállítás a HP Biztonságimentés- és helyreállítás-kezelő kezdeti helyreállítási pont adathordozója segítségével:

- **1.** A munkaállomást a kezdeti helyreállítási pont adathordozóról indítsa el.
- **2.** Kövesse a rendszerutasításokat, hogy a rendszert a kezdeti helyreállítási pont létrehozásakor fennálló állapotba állítsa.

#### **A helyreállítási partíció használata**

A Windows XP operációs rendszerről működő rendszerek rendelkeznek helyreállítási partícióval. A rendszert erről a helyreállítási partícióról is elindíthatja.

A helyreállítási partícióról a HP Biztonságimentés- és helyreállítás-kezelő kezdeti helyreállítási pontja segítségével (ha van ilyen) rendszer-helyreállítást is végezhet. Ha nem, használja a RestorePlus! telepítőjét.

Helyreállítás a helyreállítási partíció segítségével:

- **1.** Indítsa el a munkaállomást.
- **2.** Ha a rendszerindítási képernyő felszólítja, hogy indítsa el a helyreállítás-kezelőt, nyomja meg az F11 billentyűt.
	- **TIPP:** A rendszerindítási folyamat során igen kicsi annak az esélye, hogy meg tudja nyomni az F11 billentyűt. Erre körülbelül az F10 rendszerüzenet megjelenésével egy időben kerül sor.
- **MEGJEGYZÉS:** Annak érdekében, hogy a helyreállítási folyamat a megfelelő merevlemezen végezze el az újratelepítést, a helyreállítási folyamat közben ne válassza le a célmeghajtót.
- **3.** A rendszer gyári állapothoz hasonló állapotba hozásához kövesse a rendszerutasításokat.

## **A Novell SLED visszaállítása**

A Linux operációs rendszer helyreállításához SLED helyreállító adathordozóra van szükség.

## **Helyreállító adathordozó létrehozása**

Az előre telepített SUSE Linux Enterprise Desktop alkalmazás egy SUSE ISO ikont jelenít meg az asztalon. Ha erre az ikonra kattint, az */iso* könyvtárba jut. Az */iso* könyvtár valamennyi, a munkaállomás programjainak előre telepítéséhez használt valamennyi iso-képet tartalmazza. Az eredeti lemezkép helyreállításához vagy biztonsági mentéséhez kövesse az */iso* könyvtárban található readme fájl utasításait, vagy írja ki CD-re az ISO-képfájlt.

**MEGJEGYZÉS:** Írja ki CD-re az ISO helyreállító képfájlokról készített másolatokat, mivel a munkaállomás merevlemezének meghibásodása esetén helyreállító fájlokként használhatja őket.

# <span id="page-50-0"></span>**6 Előkészítés a részegységek beszerelésére**

A munkaállomást a részegységek telepítése előtt több lépésben elő kell készítenie. Ebben a fejezetben a munkaállomásnak a részegységek beszerelése előtti előkészítéséről olvashat.

## **Szétszerelés és előkészítés a beszerelésre**

Az alábbi táblázatból megtudhatja, hogy milyen sorrendben szerelje szét a munkaállomást a részegységek beszerelése előtt. (A munkaállomás részei eltérhetnek az itt felsoroltaktól.)

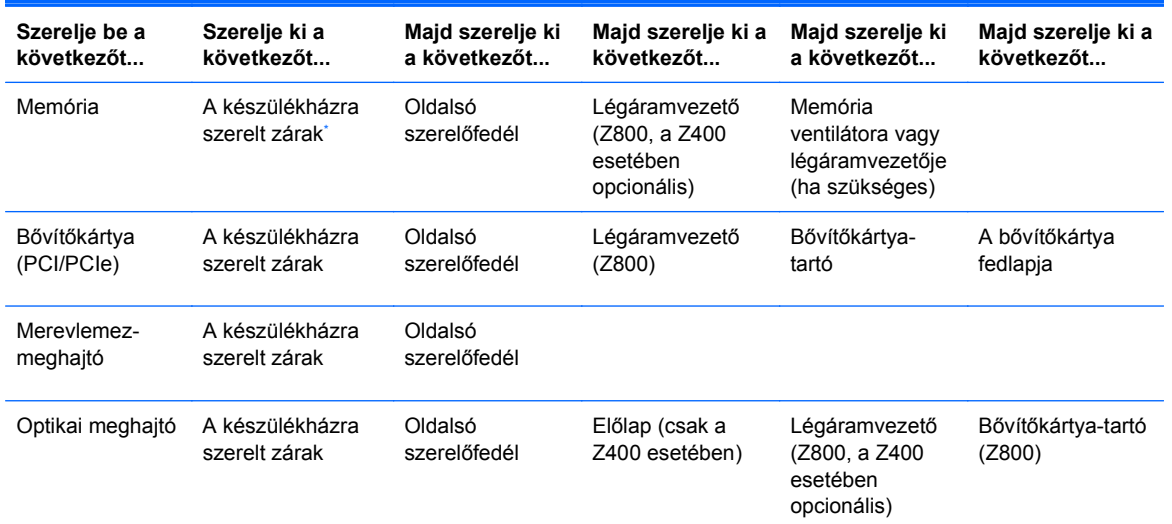

#### **6-1 táblázat A munkaállomás részegységeinek beszerelése**

\* A készülékházra szerelt zárak helyét és használatának módját a munkaállomáshoz tartozó *Szervizelési és karbantartási útmutató* ban találja.

## **A munkaállomás előkészítése a részegységek beszerelésére**

A munkaállomás előkészítése:

- **MEGJEGYZÉS:** A munkaállomáson zöld színű, műanyagból készült pontok láthatók, amelyek azt jelölik, hogy az adott helyen meg kell nyomnia egy kart vagy gombot. Egyes részegységeken a zöld színű pontok azt jelzik, hogy az adott részegységet puszta kézzel is le lehet szerelni.
	- **1.** Áramtalanítsa a rendszert.
	- **2.** Oldja ki az oldalsó szerelőfedelet, vagy szerelje le a rászerelt zárakat.
	- **3.** Vegye le az oldallapot az ábrákon látható módon.

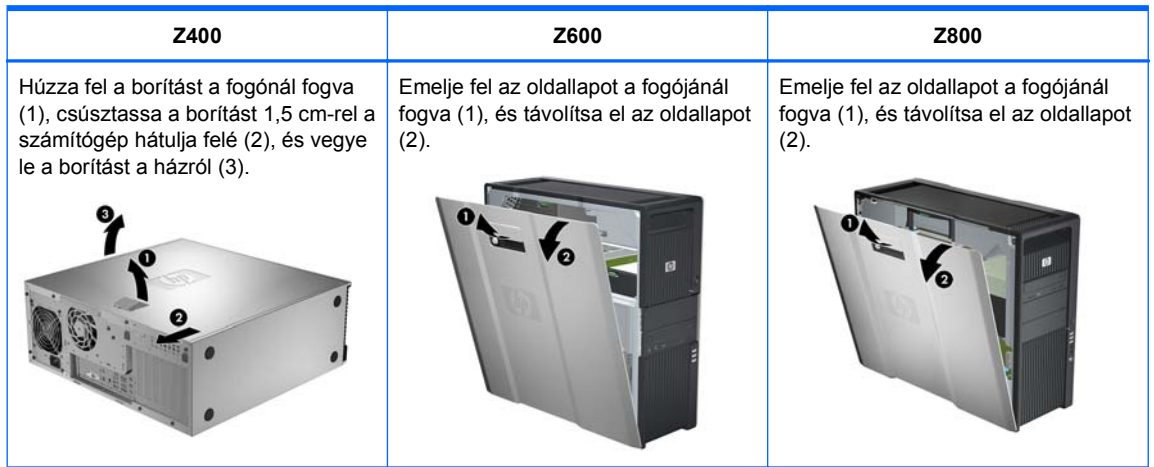

**4.** Távolítsa el a bővítőkártya kapcsát vagy tartóját (típustól függően) az alábbi ábrán látottak szerint.

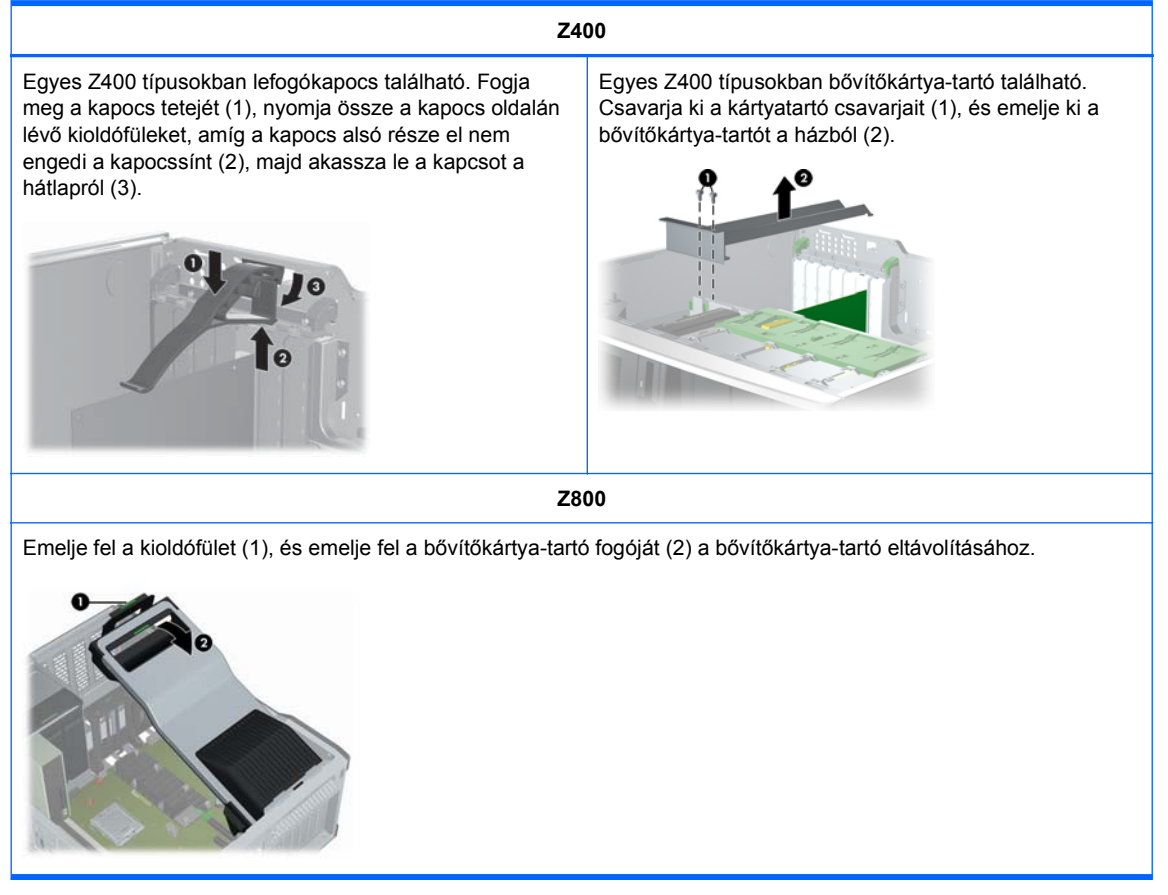

**5.** Vegye ki a memóriát és a rendszert hűtő ventilátorokat (ha vannak) az ábrán látható módon.

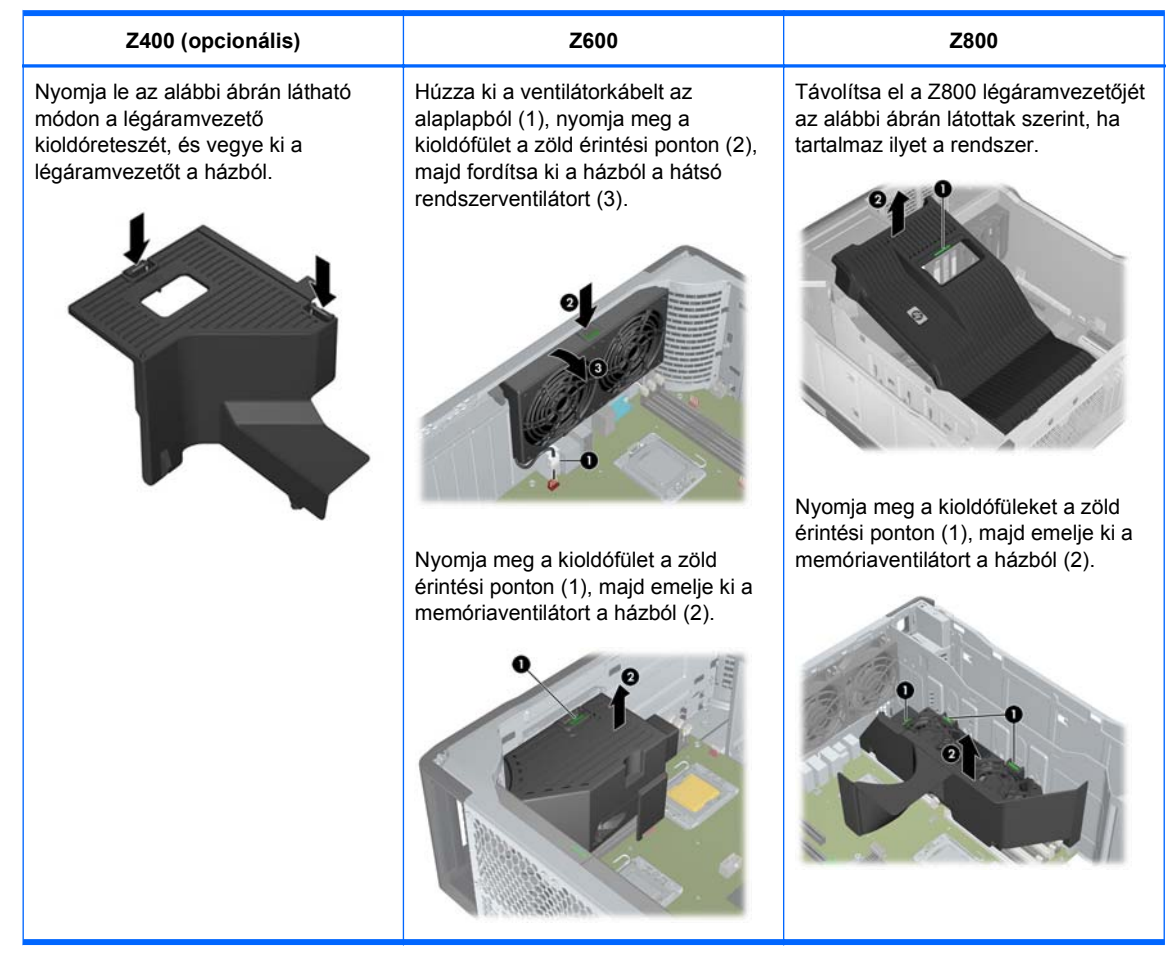

**6.** Emelje fel a bővítőkártya rögzítőreteszét, és vegye le a bővítőkártya fedlapját (ha van) az ábrán látható módon.

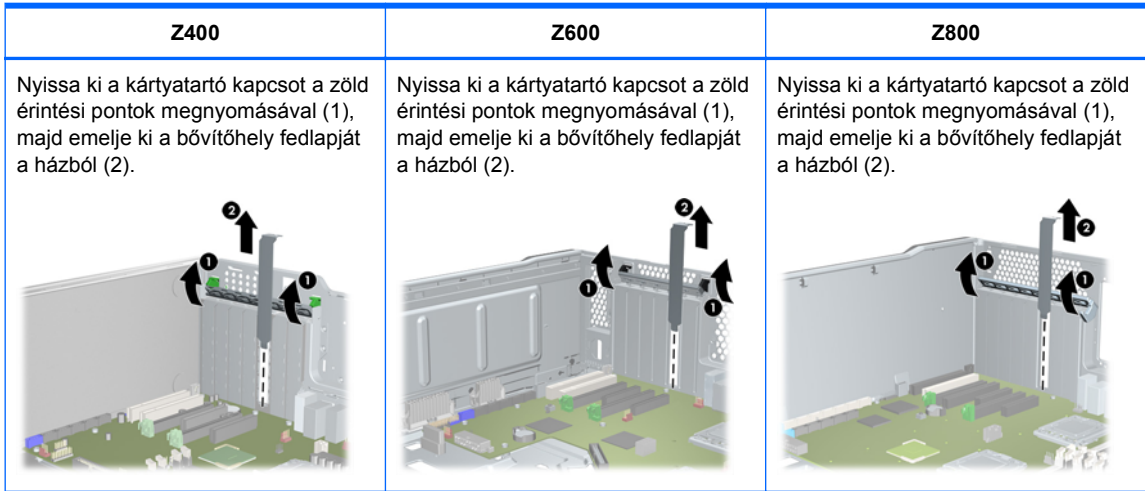

**7.** Távolítsa el a HP Z400 munkaállomás előlapját az alábbi ábrán látottak szerint, ha tartalmaz ilyet a rendszer.

Emelje fel a kioldófüleket (1), és fordítsa le az előlapot a házról (2).

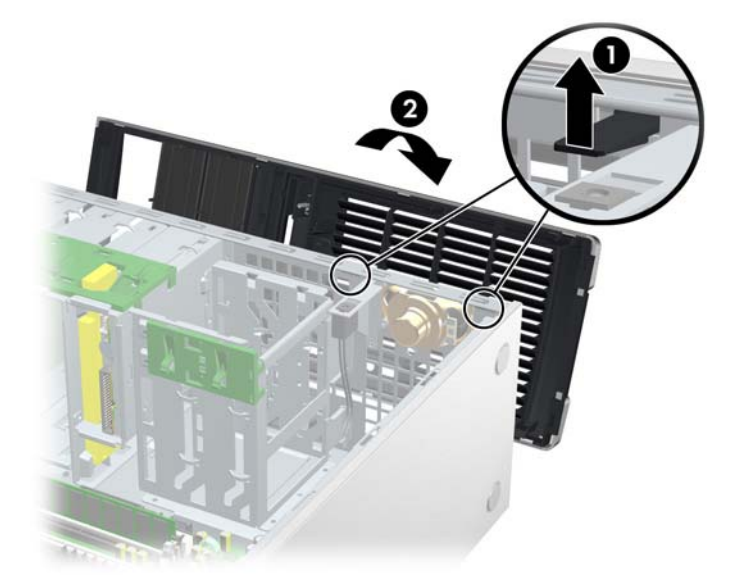

# **7 Memóriabeszerelés**

Ez a fejezet a munkaállomás memóriabővítését mutatja be.

# **Támogatott memóriabeállítások**

A HP munkaállomásokban használható DIMM memóriamodulok kompatibilitásáról a rövid specifikációban található információ a <http://www.hp.com/go/productbulletin>címen.

#### **WEGJEGYZÉS:**

— A HP Z sorozatú munkaállomások csak az ECC DIMM memóriákat támogatják.

— Ne használjon vegyesen puffer nélküli DIMM memóriákat regiszteres DIMM memóriákkal. A rendszer nem fog elindulni, és memóriahibát fog jelezni.

— A lehető legjobb teljesítmény érdekében minden processzorhoz ugyanannyi DIMM memóriamodult alkalmazzon. Ha a munkaállomás két processzort tartalmaz, a memóriákat ugyanolyan méretű párokban telepítse.

Az alábbi táblázat a HP Z sorozatú munkaállomások által támogatott memóriakonfigurációkat ismerteti.

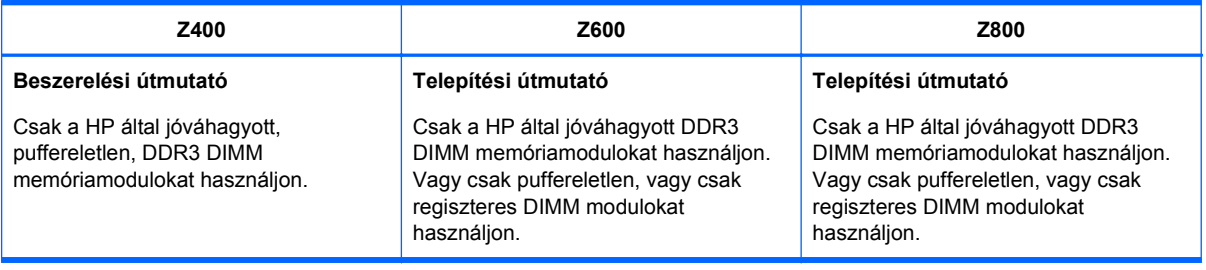

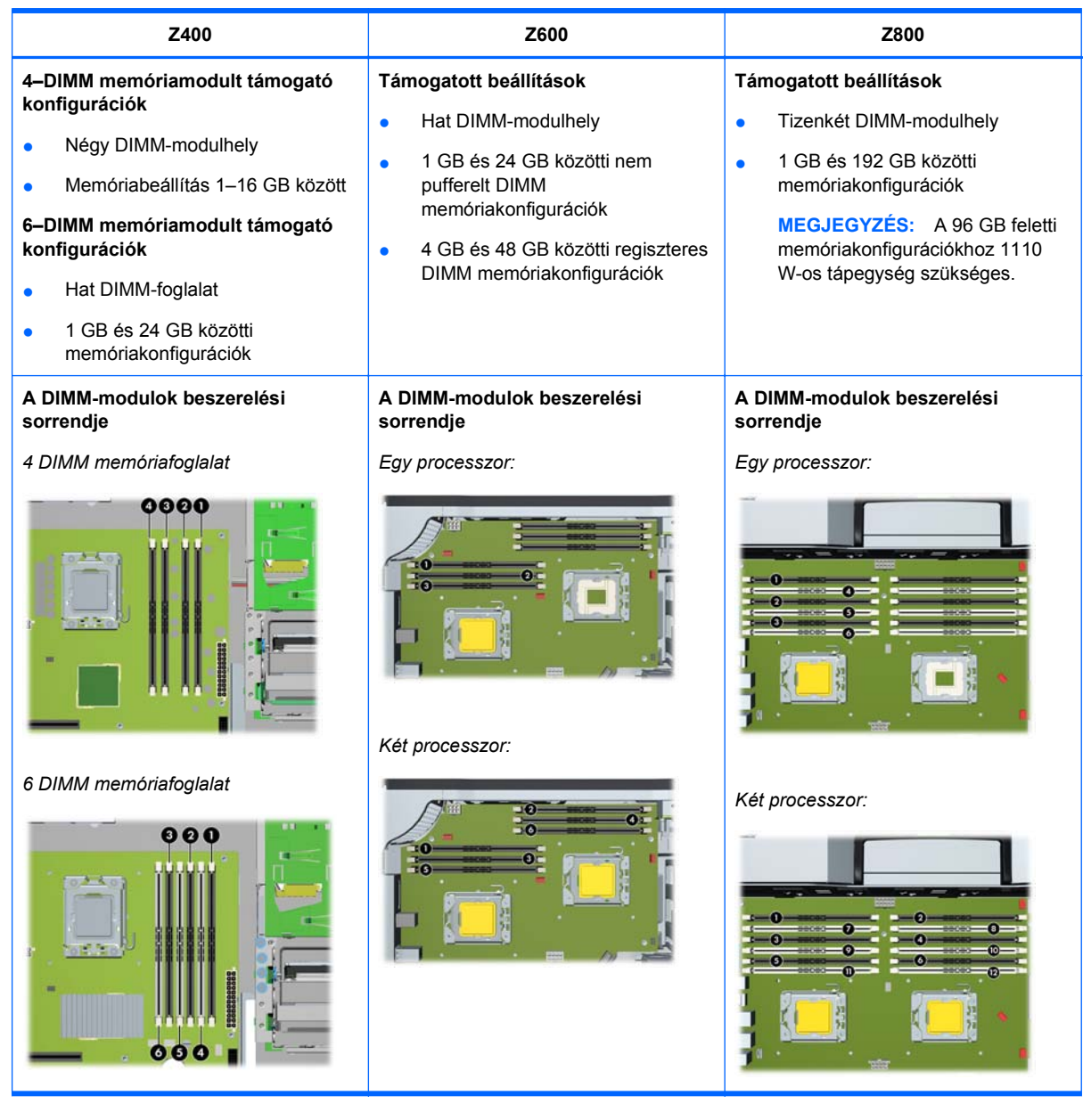

# **DIMM-modul beszerelése**

DIMM-modul beszerelése:

**1.** A munkaállomásnak a részegységek beszerelése előtti előkészítéséhez kövesse az itt (Elő[készítés a részegységek beszerelésére,](#page-50-0) 43. oldal ) leírtakat.

**2.** Nyomja óvatosan kifelé a DIMM-foglalat fogantyúit az alábbi ábrán látottak szerint. (A példában egy HP Z600 munkaállomás látható.)

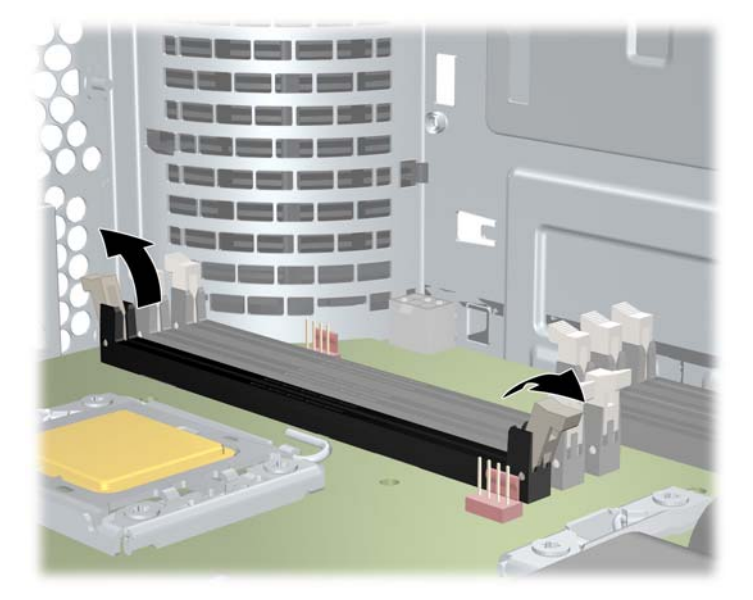

**7-1 ábra** A DIMM-modulaljzatot rögzítő karok kinyitása

- **3.** Igazítsa a DIMM-csatlakozó bevágását a DIMM-foglalathoz, és helyezze a DIMM modult a foglalatba (1) az alábbi ábrán látottak szerint.
- **VIGYÁZAT!** A DIMM-modulokat és -modulaljzatokat megfelelően kell rögzíteni. Az aljzat, illetve a modul károsodásának megelőzése érdekében a síneket a DIMM-modulok beszerelése előtt megfelelően igazítsa be.

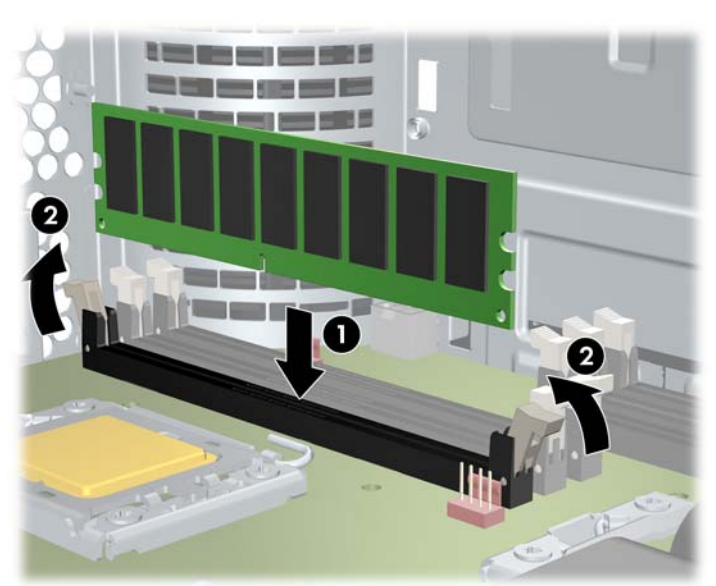

**7-2 ábra** A DIMM-modul beillesztése

- **4.** Csukja össze a foglalat fogantyúit (2).
- **5.** Szerelje vissza valamennyi, a részegységek beszerelése miatt kiszerelt alkatrészt.

# **A légáramvezető behelyezése (csak a Z400 esetében)**

- **1.** Készítse elő a munkaállomást az összetevők szereléséhez az itt leírtak szerint: Elő[készítés a](#page-50-0) [részegységek beszerelésére,](#page-50-0) 43. oldal .
- **2.** Nyomja a tápkábeleket (a P1 tápkábelt is) lefelé, az alaplapon a DIMM-foglalatok és a belső bővítőrekesz közé, az alábbi ábrán látottak szerint.

**7-3 ábra** A ház kábeleinek elhelyezése

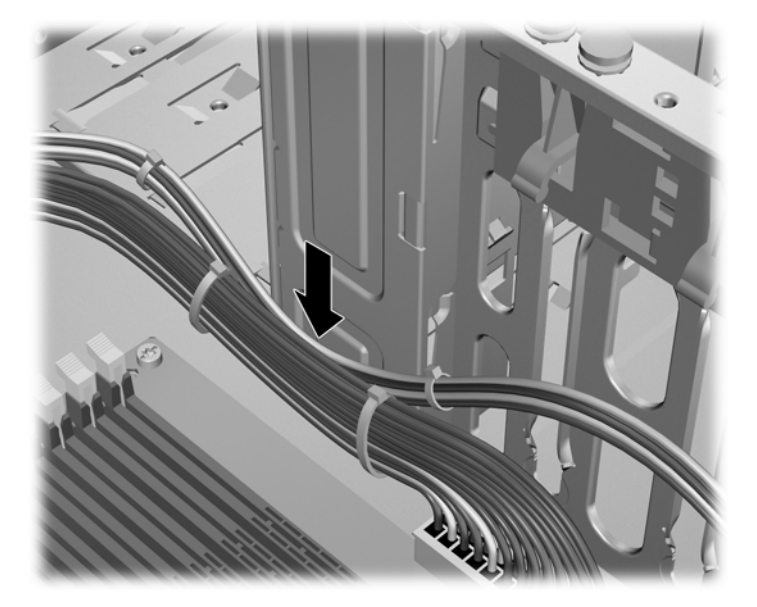

- **3.** Helyezze a légáramvezetőt a házba.
	- **a.** Helyezze a légáramvezető szélét (1) a 6-os számú DIMM-foglalat és a processzor hűtőbordája közé.
		- **7-4 ábra** A légáramvezető behelyezése

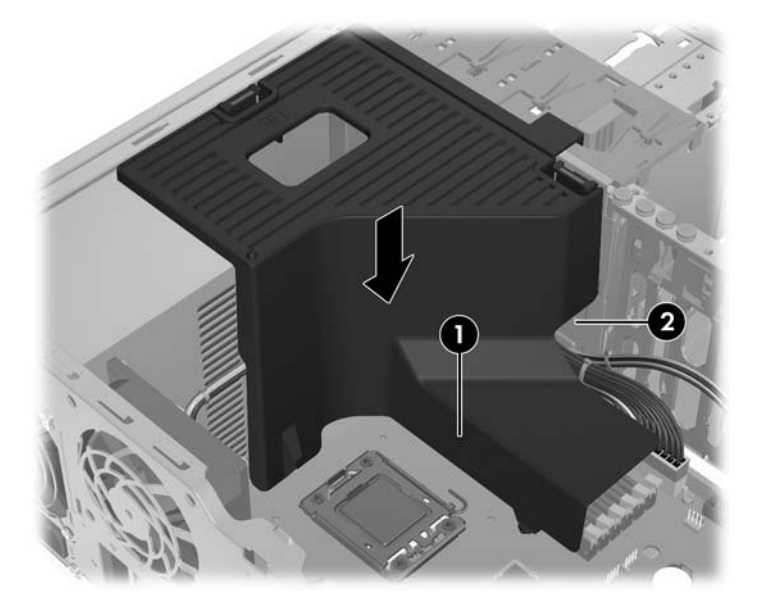

**b.** Vezesse át a táp- és adatkábeleket a belső bővítőrekesz melletti nyíláson (2).

- **4.** Vezesse át a processzor tápkábelét (P3) a tápegység melletti nyíláson, az alábbi ábrán látottak szerint.
	-
	- **7-5 ábra** A processzor tápkábelének átvezetése

- **5.** Rögzítse a légáramvezetőt a házban.
	- **a.** Helyezze a légáramvezetőn lévő fület a sárga optikaimeghajtó-kioldó fogantyú melletti nyílásba (1), és nyomja le az alábbi ábrán látottak szerint.

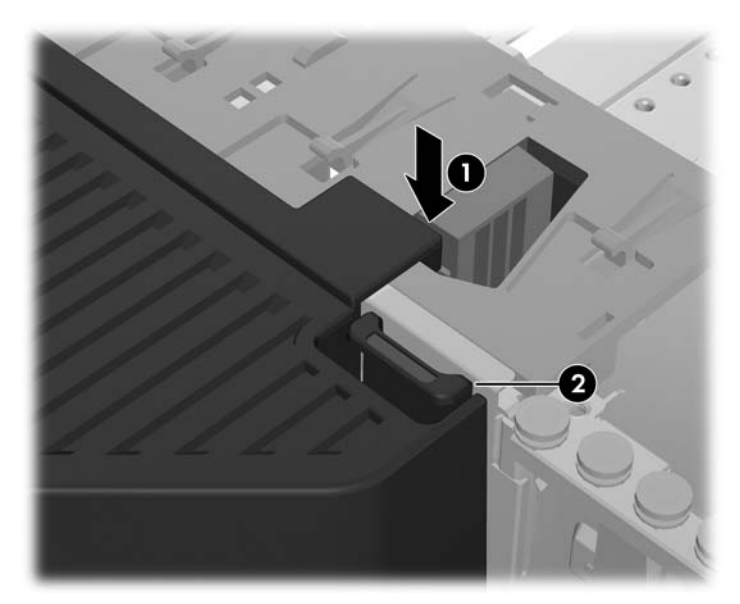

**7-6 ábra** A légáramvezető rögzítése

**b.** Gondoskodjon róla, hogy a légáramvezető a hajlékonylemez-meghajtó rekeszével párhuzamosan rögzül, és hogy a retesz (2) csatlakozik a belső bővítőrekesz lapjában lévő nyílásba.

- **c.** Ügyeljen rá, hogy a légáramvezető tetején lévő retesz bekattanjon a ház keretének széle alá, az alábbi ábrán látottak szerint.
	-
	- **7-7 ábra** A légáramvezető reteszének rögzítése

**6.** Helyezzen vissza minden olyan összetevőt, amelyet eltávolított a szerelés előkészítése során.

# **8 A PCI/PCIe-eszközök beszerelése**

Ez a fejezet a PCI- vagy PCIe-kártya munkaállomásba szerelését mutatja be. A rendszer teljesítményének és működőképességének növelése érdekében a munkaállomás bővítőkártyahelyeire PCI/PCIe-eszközöket, pl. video- vagy hangkártyákat lehet illeszteni.

## **A bővítőkártya-hely helye**

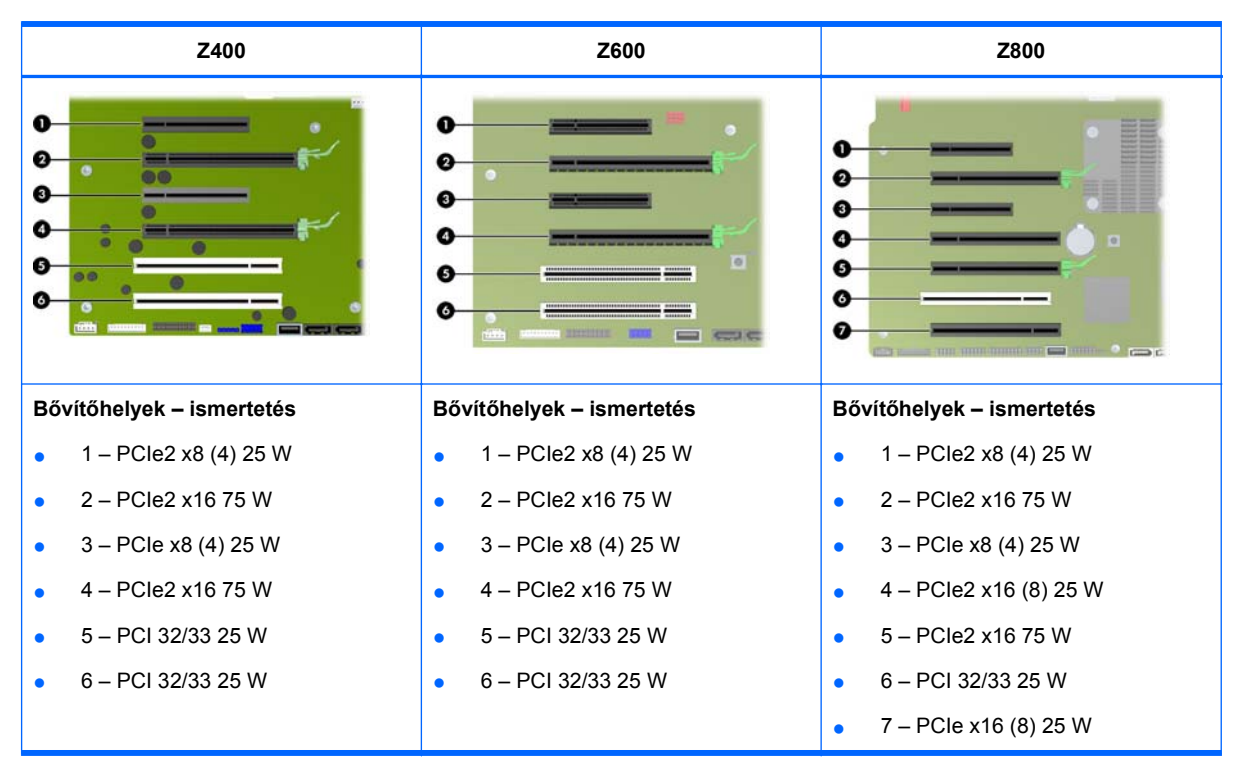

Az alábbi táblázat a HP Z sorozatú munkaállomások bővítőkártya-nyílásait ismerteti.

- **VIGYÁZAT!** A rendszer károsodásának megelőzése érdekében a rendszer teljes energiafogyasztása (az I/O-kártyákat, a processzort és a memóriát is beleértve) nem lehet magasabb a tápegység maximális teljesítményénél.
- **WEGJEGYZÉS:** Az x1, az x4, az x8 és az x16 jelölés a bővítőhely fizikai hosszára utal. A zárójelben lévő szám a bővítőhelyhez tartozó elektromos PCIe-sávok számát jelenti. Például az x16(8) jelzés azt jelenti, hogy a bővítőhely egy x16 hosszúságú csatlakozó, amelyhez 8 PCIe-sáv csatlakozik.

# **Bővítőkártya beszerelése**

**MEGJEGYZÉS:** Az alábbiakban ismertetjük, hogyan kell behelyezni egy bővítőkártyát egy tipikus HP Z sorozatú munkaállomásba. Az Ön munkaállomása az ábrázolttól eltérően nézhet ki.

PCI- vagy PCIe-bővítőkártya beszerelése:

- **1.** Készítse elő a munkaállomást az összetevők szereléséhez az itt leírtak szerint: Elő[készítés a](#page-50-0) [részegységek beszerelésére,](#page-50-0) 43. oldal .
- **2.** Igazítsa a kártya füleit a bővítőhelyhez, és határozott mozdulattal dugja a kártyát a bővítőhelyre az alábbi ábrán látottak szerint (1).

**8-1 ábra** Bővítőkártya beszerelése

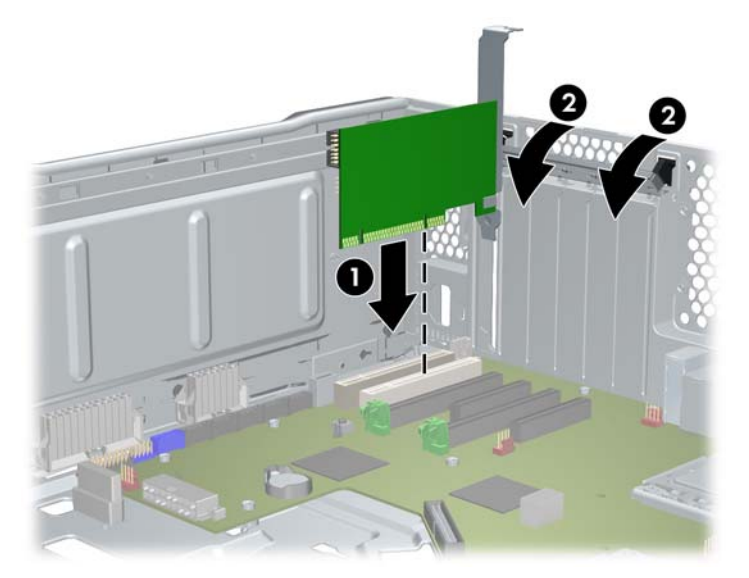

- **3.** Befelé nyomva csukja be a tartókapcsot (2) a fenti ábrán látottak szerint.
- **MEGJEGYZÉS:** A Z800 esetében csukja be a PCI-tartókapcsot, hogy minden kártya biztosan a helyére kerüljön. A tartókapcsot a PCI-kártyatartó rögzíti.
- **4.** Csatlakoztassa az összes szükséges táp- és interfészkábelt a kártyához (ehhez kövesse a bővítőkártyához mellékelt útmutató előírásait).
- **5.** Helyezzen vissza minden olyan összetevőt, amelyet eltávolított a szerelés előkészítése során.

# **9 A merevlemezek beszerelése**

Ez a fejezet a merevlemez-meghajtók (HDD-k) munkaállomásba szerelését mutatja be.

# **A merevlemez-meghajtók beállítása**

Az alábbi táblázat tartalmazza a merevlemez-meghajtók beszerelésével és beállításával kapcsolatos információkat.

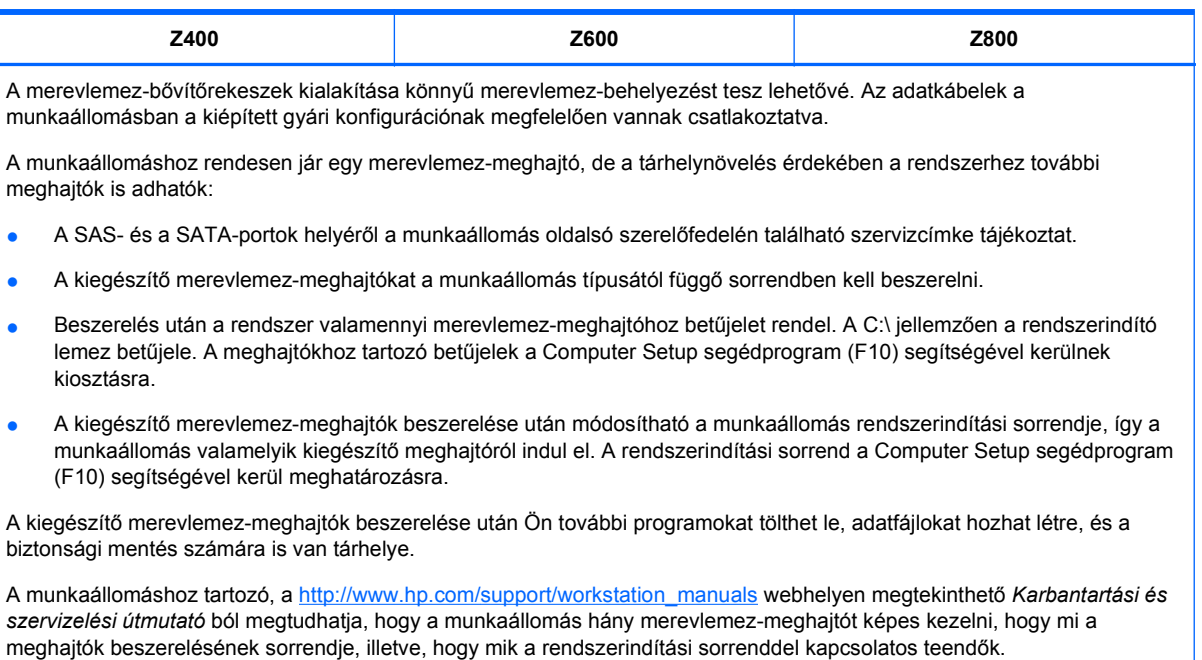

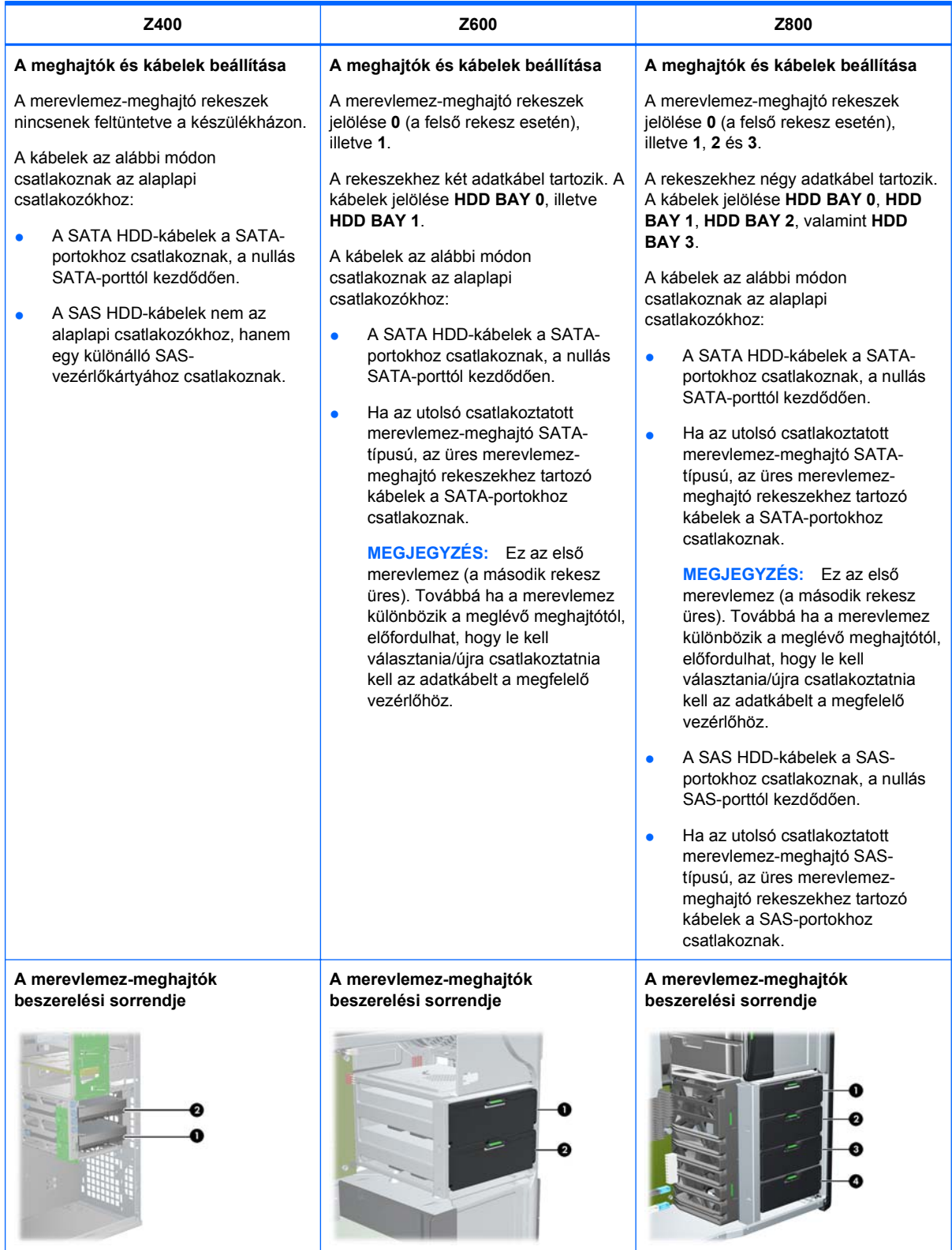

# **Merevlemez-meghajtó beszerelése**

Ez a fejezet a merevlemez-meghajtók munkaállomásba szerelését mutatja be.

### **Merevlemez beszerelése HP Z400 munkaállomásba**

Merevlemez-meghajtó beszerelése:

- **1.** A munkaállomásnak a részegységek beszerelése előtti előkészítéséhez kövesse az itt (Elő[készítés a részegységek beszerelésére,](#page-50-0) 43. oldal ) leírtakat.
- **2.** Válassza ki azt a meghajtórekeszt, amelybe a merevlemez-meghajtót be szeretné szerelni.
- **3.** Keresse meg a készülékházon található négy csavaralátétet.

**9-1 ábra** A távtartó csavarok helye

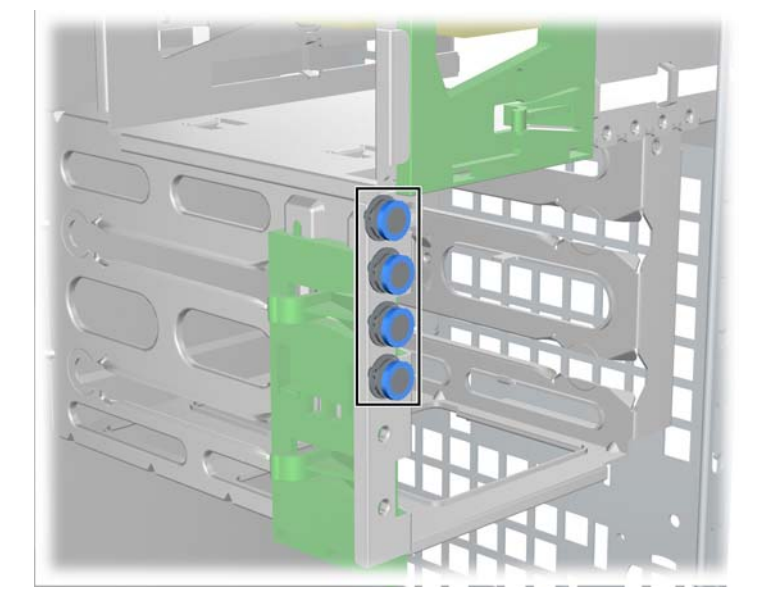

**4.** Helyezze be a négy csavaralátétet a képen látható módon.

**9-2 ábra** A csavaralátétek behelyezése

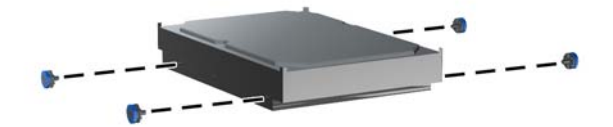

- **5.** Ha SAS-meghajtót szerel be, csatlakoztassa a SAS-kábelt SATA-vá alakítót a SAS-meghajtón lévő csatlakozóhoz, az ábrán látható módon.
- **WEGJEGYZÉS:** A SAS-meghajtókhoz különálló SAS-vezérlő plug-in kártyára van szükség.

**9-3 ábra** A kábelátalakító csatlakoztatása

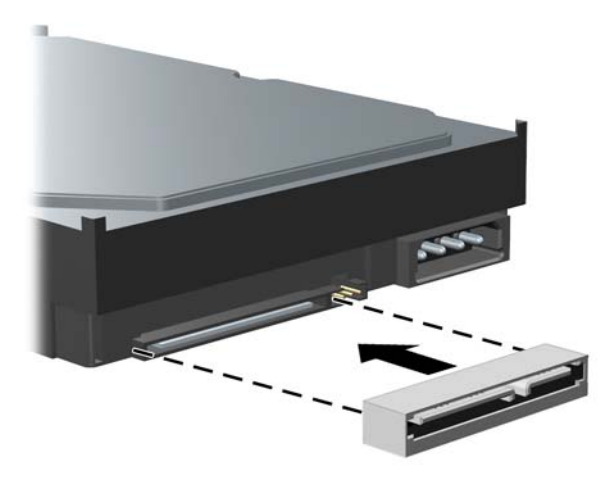

**6.** Nyomja be a merevlemez-meghajtót a kiválasztott rekeszbe, amíg a helyére nem pattan (1), az alábbi ábrán látottak szerint.

**9-4 ábra** A merevlemez-meghajtó beszerelése

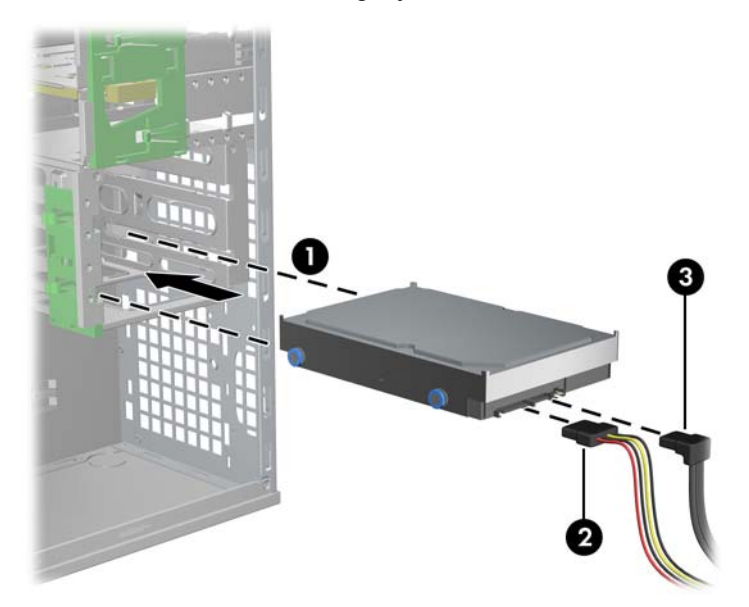

- **7.** Csatlakoztasson egy tápkábelt (2) a meghajtóhoz, és egy adatkábellel (3) kösse össze a SATAportot vagy a SAS-vezérlőt a merevlemez-meghajtóval.
	- **VIGYÁZAT!** Amikor merevlemezt szerel az 1-es vagy 2-es rekeszbe, az adatkábel összenyomásának és összecsípésének elkerülése érdekében merőleges csatlakozóval ellátott adatkábelt használjon.
- **MEGJEGYZÉS:** SATA és SAS HDD-k esetén az adatkábelt (SATA HDD-k esetén) először az alaplapon található alacsonyabb számozású meghajtócsatlakozókhoz vagy (SAS HDD-k esetén) a SAS-vezérlőkártyához csatlakoztassa. A merevlemez-meghajtók csatlakozóinak helyét a munkaállomás oldalsó szerelőfedelén található szervizcímkén találja.
- **8.** Szerelje vissza valamennyi, a részegységek beszerelése miatt kiszerelt alkatrészt.

## **Merevlemez beszerelése HP Z600 vagy Z800 munkaállomásba**

Merevlemez-meghajtó beszerelése:

- **1.** A munkaállomásnak a részegységek beszerelése előtti előkészítéséhez kövesse az itt (Elő[készítés a részegységek beszerelésére,](#page-50-0) 43. oldal ) leírtakat.
- **2.** Válassza ki azt a meghajtórekeszt, amelybe a merevlemez-meghajtót be szeretné szerelni.
- **3.** Helyezze a merevlemez-meghajtót ferdén a merevlemeztartóba. Óvatosan húzza szét az alsó merevlemeztartó síneket (1), majd engedje le a meghajtót a sínek között, az alábbi ábrán látottak szerint.

Engedje el a sínpárt, hogy a meghajtó a helyére rögzüljön.

**9-5 ábra** A meghajtó beszerelése a sínbe

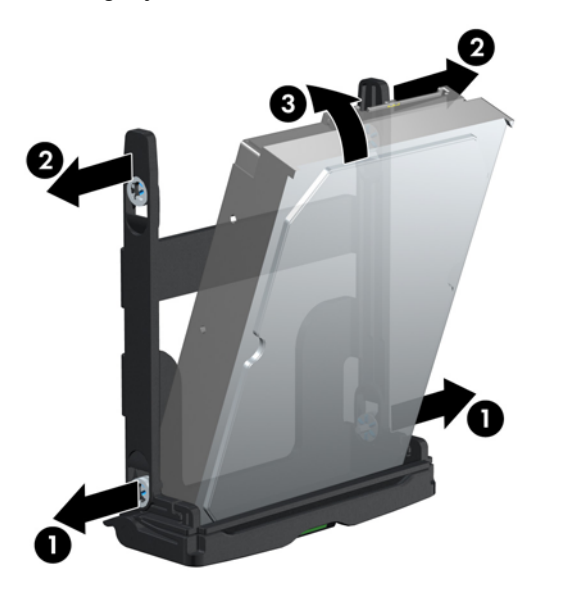

**4.** Óvatosan húzza szét a felső merevlemeztartó síneket (2), és állítsa fel a meghajtót (3) a fent látottak szerint.

Engedje el a sínpárt, hogy a meghajtó a helyére rögzüljön.

**5.** Fordítsa le a merevlemez-meghajtó fogantyúját, teljesen nyitott állásba. Óvatosan nyomja be a meghajtót a bővítőhelyre ütközésig (1), az alábbi ábrán látottak szerint. (A példában egy HP Z600 munkaállomás látható.)

Amikor a merevlemez-meghajtó a helyére került, fordítsa fel a meghajtó fogantyúját, amíg a helyére nem kattan, ezzel rögzítve a meghajtót (2).

**MEGJEGYZÉS:** A merevlemez-meghajtó sín fogantyújának feladata, hogy stabilan rögzítse a csatlakozókat, és a helyén tartsa a meghajtót. Ha a fogantyút túl korán lehajtja, a csatlakozás nem lesz megfelelő, és a meghajtó nem lesz biztosan a helyén.

**9-6 ábra** A merevlemez-meghajtó beszerelése a készülékházba

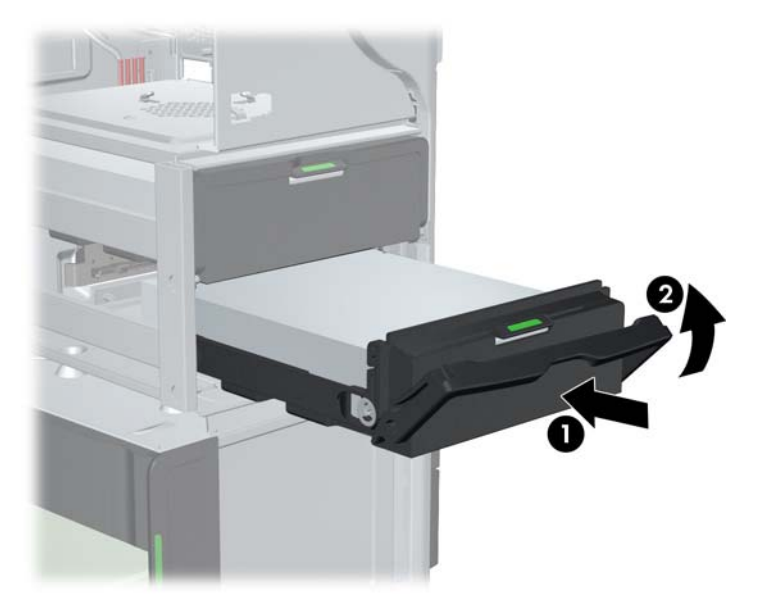

**6.** Ha SAS merevlemez-meghajtót helyez a Z600 munkaállomásba, akkor egy SAS-vezérlőkártyát is telepíteni kell. Dugja át a meghajtó adatkábelét az alaplapi SATA-portról a SAS-vezérlőkártya csatlakozóaljzatára.

Ha SAS merevlemez-meghajtót helyez a Z800 rendszerbe, dugja át a meghajtó adatkábelét az alaplapi SATA-portról az alaplapi SAS-portra.

A csatlakozók helyét és a beszerelés módját a munkaállomáshoz tartozó *Szervizelési és karbantartási útmutató* ban találja.

**7.** Szerelje vissza valamennyi, a részegységek beszerelése miatt kiszerelt alkatrészt.

# **10 Az optikai meghajtók beszerelése**

Ez a fejezet az optikai meghajtók (ODD-k) munkaállomásba szerelését mutatja be.

# **Optikai meghajtó beszerelése HP Z400 munkaállomásba**

Ez a rész ismerteti, hogyan kell optikai meghajtót beszerelni a HP Z400 munkaállomásba minitorony és asztalon fekvő kiépítés esetén.

## **Optikai meghajtó beszerelése (minitornyos konfiguráció)**

- **1.** A munkaállomásnak a részegységek beszerelése előtti előkészítéséhez kövesse az itt (Elő[készítés a részegységek beszerelésére,](#page-50-0) 43. oldal ) leírtakat.
- **2.** Ha szükséges, vegye ki a helykitöltő betétet és az EMI-betétet az optikai meghajtóból.
- **3.** Helyezze be a négy darab fekete metrikus M3 tartócsavart a meghajtóba.

**10-1 ábra** A tartócsavarok behelyezése

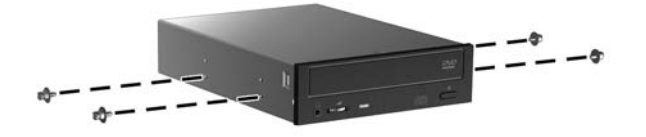

- **4.** Igazítsa a csavarokat a meghajtórekesz vájataihoz, és óvatosan csúsztassa a meghajtót a házba, miközben megemeli a zöld meghajtózár-kioldó reteszt. Ha a meghajtó már félig be van helyezve, engedje el a meghajtózár-kioldó reteszt, és csúsztassa be teljesen a meghajtót a rekeszbe, amíg a helyére nem kattan.
	- **VIGYÁZAT!** Ellenőrizze, hogy az optikai meghajtó rögzítve van-e a munkaállomás házában: a meghajtó kihúzásával próbálja ki, hogy esetleg nem oldódik-e ki könnyen. A meghajtó megfelelő rögzítésének hiánya a meghajtó károsodását okozhatja a munkaállomás áthelyezésekor.

**5.** Csatlakoztassa a táp- és az adatkábelt az optikai meghajtóhoz, illetve az alaplaphoz az ábrán látható módon. A SATA-csatlakozók helyéről a munkaállomás oldalsó szerelőfedelén található szervizcímke tájékoztat. Csatlakoztassa az adatkábelt a legközelebbi rendelkezésre álló csatlakozóhoz.

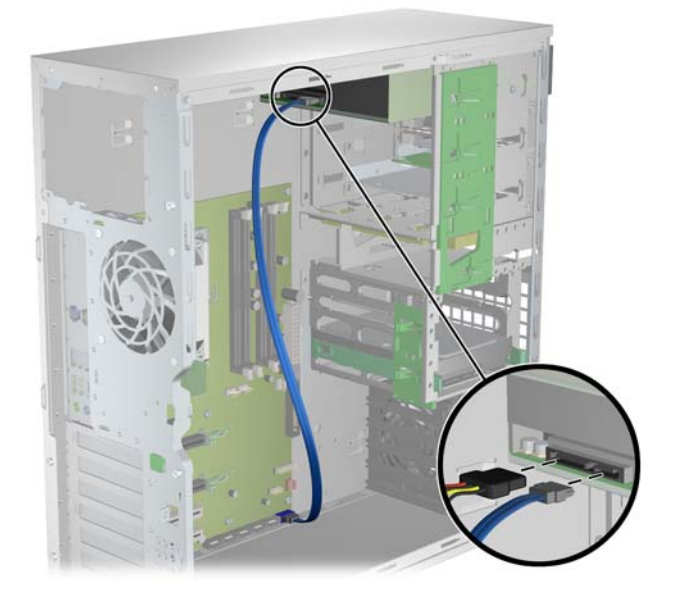

**10-2 ábra** Az optikai meghajtó táp- és adatkábelének csatlakoztatása

**6.** Szerelje vissza valamennyi, a részegységek beszerelése miatt kiszerelt alkatrészt.

### **Optikai meghajtó beszerelése (asztali konfiguráció)**

- **1.** A munkaállomásnak a részegységek beszerelése előtti előkészítéséhez kövesse az itt (Elő[készítés a részegységek beszerelésére,](#page-50-0) 43. oldal ) leírtakat.
- **2.** Szükség esetén távolítsa el a helykitöltő betétet és az EMI-betétet az optikai rekeszből.
- **3.** Helyezze be a négy darab fekete metrikus M3 rögzítőcsavart a meghajtóba (1).

**10-3 ábra** Az optikai meghajtó beszerelése

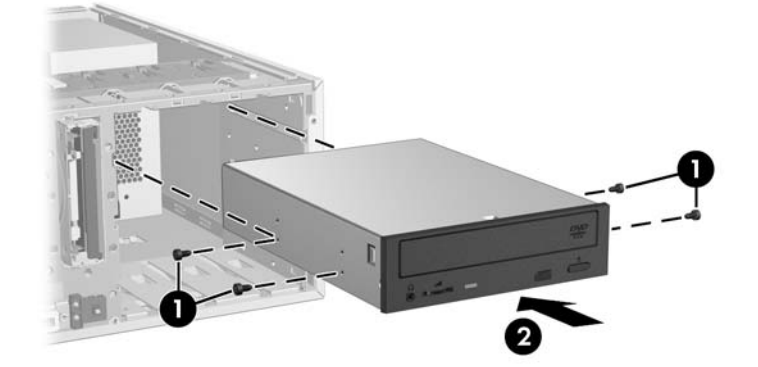

**4.** Illessze a csavarokat a meghajtórekesz hornyaihoz, és óvatosan csúsztassa be a meghajtót a készülékházba, amíg a helyére nem pattan (2).

- **VIGYÁZAT!** Győződjön meg arról, hogy az optikai meghajtó megfelelően van behelyezve a készülékházba. Ehhez húzza meg a meghajtót, hogy lássa, elmozdul-e. A meghajtó nem megfelelő rögzítése annak károsodásához vezethet a munkaállomás áthelyezése során.
- **5.** Csatlakoztassa a táp- és meghajtókábeleket a meghajtóhoz és az alaplaphoz.

## **Optikai meghajtó beszerelése HP Z600 vagy Z800 munkaállomásba**

Optikai meghajtó beszerelése:

- **1.** A munkaállomásnak a részegységek beszerelése előtti előkészítéséhez kövesse az itt (Elő[készítés a részegységek beszerelésére,](#page-50-0) 43. oldal ) leírtakat.
- **2.** Ha szükséges, emelje meg az optikai meghajtó betéttálcáját, és vegye ki a munkaállomásból.
- **3.** Emelje meg, és tartsa meg az optikaimeghajtó-rekesz zöld kioldóreteszét (1), és közben csúsztassa a meghajtót a rekeszbe (2). Amikor az optikai meghajtó eleje közeledik a végső helyéhez, engedje el a reteszt, de csúsztassa tovább befelé a meghajtót, amíg a retesz nem rögzíti a meghajtót az alább látottak szerint. (A példában egy HP Z600 munkaállomás látható.)
- **TIPP:** Beszerelés közben az egymáshoz érő meghajtó vagy betét enyhén elmozdulhat. Lehetséges, hogy a két eszközt össze kell csúsztatni és be kell igazítani, hogy a rögzítőretesz mindkét eszközt a helyére tudja rögzíteni.
- **VIGYÁZAT!** Ellenőrizze, hogy az optikai meghajtó megfelelően van-e a készülékházban. Ehhez húzza meg meghajtót, hogy lássa, könnyen elmozdul-e. A meghajtó nem megfelelő rögzítése annak károsodásához vezethet a munkaállomás áthelyezése közben.

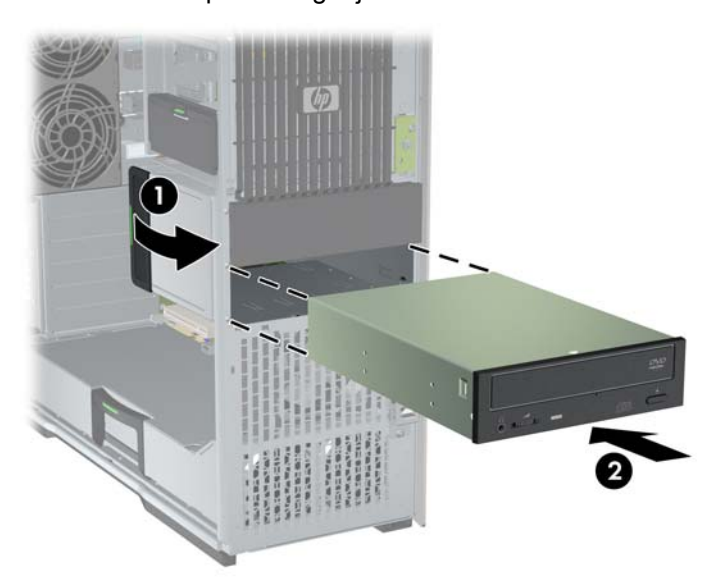

**10-4 ábra** Az optikai meghajtó beszerelése

**4.** Csatlakoztassa a táp- és adatkábeleket az optikai meghajtóhoz az alábbi ábrán látottak szerint. (A példában egy HP Z600 munkaállomás látható.)

**10-5 ábra** Az optikai meghajtó táp- és adatkábelének csatlakoztatása

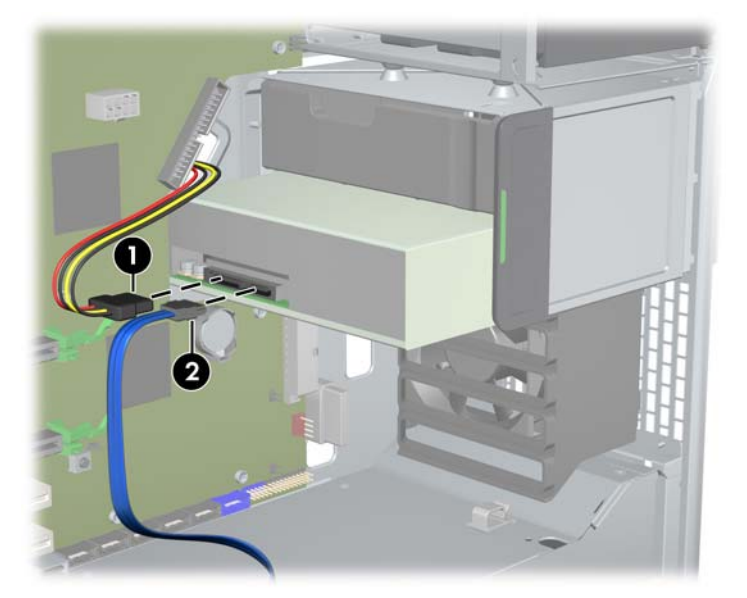

- **5.** Csatlakoztassa az optikai meghajtó adatkábelét egy megfelelő szabad alaplapi SATA-porthoz az alábbi ábrán látottak szerint (a példában a HP Z600 munkaállomás látható).
	- **E** MEGJEGYZÉS: A HP Z800 munkaállomás esetében minden optikai meghajtót alaplapi SATAvagy SAS-portra kell csatlakoztatni. Ha nincs elég SATA-port az összes meghajtó kiszolgálásához, akkor minden meghajtót alaplapi SAS-portra csatlakoztasson. A SATA- és a SAS-portok helyéről a munkaállomás oldallapján lévő szervizcímkéről tájékozódhat.

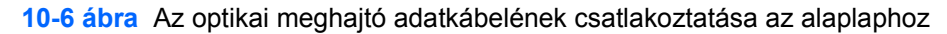

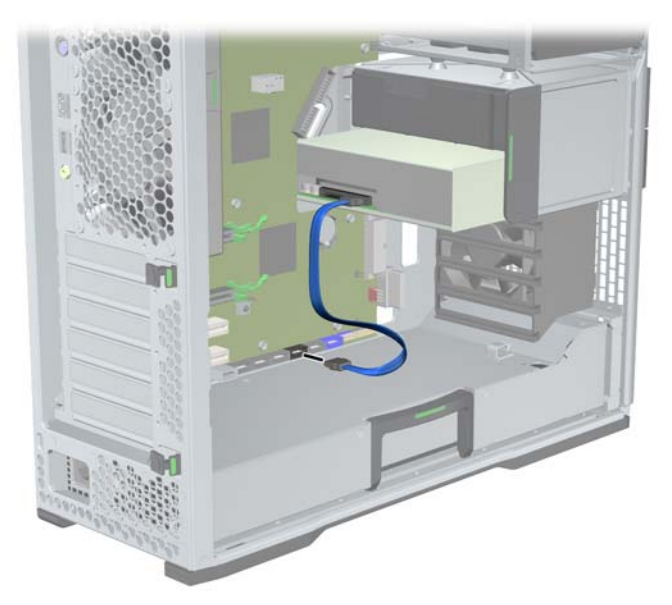

**6.** Szerelje vissza valamennyi, a részegységek beszerelése miatt kiszerelt alkatrészt.
## **A Blu-ray optikai meghajtókkal kapcsolatos megjegyzések**

Ha beszerelt egy Blu-ray optikai meghajtót, a következőkre ügyeljen:

## **Blu-ray filmlejátszó**

Mivel a Blu-ray új technológiai megoldásokat tartalmazó formátum, használata során lemez-, digitális kapcsolati, kompatibilitási és/vagy teljesítménybeli problémák adódhatnak, amelyek nem jelentik a termék meghibásodását. A hibátlan lejátszás nem minden rendszer esetében szavatolt. Egyes Bluray-kiadások lejátszása DVI vagy HDMI digitális kapcsolatot és a képernyő által támogatott HDCP-t igényelhet. A munkaállomáson nem lehet HD-DVD-lemezen tárolt filmeket lejátszani.

## **A Blu-ray filmlejátszó kompatibilitása és frissítése**

A kereskedelmi forgalomban kapható Blu-ray HD filmekhez hasonló Blu-ray HDCP-tartalmak lejátszásához a számítógépnek teljes mértékben HDCP-kompatibilisnek kell lennie. A HDCPtechnológia a Blu-ray lemez tartamától a képernyőn való megjelenítésig a rendszer minden részegységének, így többek között, de nem kizárólag a videokártyák és a monitorátalakító kompatibilitását is megvizsgálja.

A HP Z400, Z600 és Z800 munkaállomásokat ennek figyelembevételével tervezték; a HP Professional kijelzők szinte az összes jelenlegi konfigurációval kompatibilisek. A régebbi HP xw4600 és xw9400 munkaállomás-konfigurációk a beépített videokártya és a monitor miatt nem teljesen kompatibilisek ezzel a szabvánnyal; a HP azt javasolja, hogy külön-külön győződjön meg róla, hogy a szabvánnyal teljesen kompatibilis rendszerrel rendelkezik, ha kereskedelmi tartalmat szeretne lejátszani. A videokártyák és a monitor HDCP-kompatibilitásának megállapításához tekintse meg a *Rövid specifikációk* részt a <http://www.hp.com/go/productbulletin>címen.

A HDCP-technológia ideális működéséhez a HP azt javasolja, hogy töltse le a legújabb frissítéseket:

- **1.** A Blu-ray filmlejátszóhoz tartozó firmware
- **2.** A lejátszóhoz tartozó javítóprogramok
- **3.** A videokártyához tartozó firmware és illesztőprogramok

A frissítéseket az adott termékhez tartozó támogatási webhelyen, a [http://www.hp.com/support/](http://www.hp.com/support/workstations) [workstations](http://www.hp.com/support/workstations) címen találja.

# **Tárgymutató**

#### **A**

A bővítőhely fedlapja Eltávolítás [43](#page-50-0) A memóriát hűtő ventilátor Eltávolítás [43](#page-50-0) A munkaállomás beállítása A megfelelő szellőzés biztosítása [19](#page-26-0) A munkaállomás frissítése A BIOS frissítése [35](#page-42-0) Az illesztőprogramok frissítése [35](#page-42-0) Frissítés az első indítás után [33](#page-40-0) A munkaállomás részegységei A HP Z400 munkaállomás előlapja [9](#page-16-0) A HP Z400 munkaállomás hátlapja [10](#page-17-0) A HP Z400 munkaállomás készülékháza [8](#page-15-0) A HP Z600 munkaállomás előlapja [13](#page-20-0) A HP Z600 munkaállomás hátlapja [14](#page-21-0) A HP Z600 munkaállomás készülékháza [12](#page-19-0) A HP Z800 munkaállomás előlapja [17](#page-24-0) A HP Z800 munkaállomás hátlapja [18](#page-25-0) A HP Z800 munkaállomás készülékháza [16](#page-23-0) HP Z400 munkaállomás [7](#page-14-0) HP Z600 munkaállomás [11](#page-18-0) HP Z800 munkaállomás [15](#page-22-0) Az operációs rendszer beállítása Microsoft Windows [32](#page-39-0) Red Hat Linux [32](#page-39-0) Az operációs rendszer beállítása; Novell SLED [33](#page-40-0) Az operációs rendszer helyreállítása Helyreállítási módok [37](#page-44-0)

Windows Vista [38](#page-45-0) Windows XP [39](#page-46-0)

#### **B**

Beszerelés Bővítőkártyák [53](#page-60-0) hardverelemek [43](#page-50-0) Memória [48](#page-55-0) Merevlemez-meghajtó [55](#page-62-0) Optikai meghajtó [61](#page-68-0) PCI/PCIe-kártyák [53](#page-60-0) BIOS A verziószám meghatározása [34](#page-41-0) Frissítés [35](#page-42-0) Bővítőkártya A bővítőhely helye [53](#page-60-0) Beszerelés [53](#page-60-0) Bővítőkártya-tartó Eltávolítás [43](#page-50-0)

## **E**

Előlap Eltávolítás [43](#page-50-0)

## **H**

Hardverelemek Szétszerelés [43](#page-50-0) HP Biztonsági mentés és helyreállítás [40](#page-47-0) HP forrásanyagok Internes hivatkozások [4](#page-11-0) Megkeresés [1](#page-8-0) Termékdiagnosztika [5](#page-12-0) Termékdokumentáció [4](#page-11-0) Termékfrissítések [6](#page-13-0) Termékinformáció [2](#page-9-0) Terméktámogatás [3](#page-10-0)

#### **I**

Illesztőprogramok Frissítés [32,](#page-39-0) [35](#page-42-0) Telepítés [32](#page-39-0)

#### **L** Légterelő Eltávolítás [43](#page-50-0)

### **M**

Memória Beszerelés [48](#page-55-0) Memóriabeszerelés [47](#page-54-0) Merevlemez-meghajtó Beállítás [55](#page-62-0) Beszerelés [55](#page-62-0) Microsoft Windows Beállítás [32](#page-39-0) Fájlátvitel [32](#page-39-0) Monitorok A képernyő beigazítása [29](#page-36-0) Beállítás [28](#page-35-0) Csatlakoztatás [28](#page-35-0) Videokártyák [26](#page-33-0) Munkaállomás Előkészítés a részegységek beszerelésére [43](#page-50-0) Munkaállomás-beállítás A képernyő beállítása [29](#page-36-0) Beállítási eljárások [20](#page-27-0) Biztonság [29](#page-36-0) Kisegítő lehetőségek [29](#page-36-0) Monitorok csatlakoztatása [24](#page-31-0)

## **N**

Novell SLED Beállítás [33](#page-40-0) Helyreállítás [41](#page-48-0)

## **O**

Oldalsó szerelőfedél Eltávolítás [43](#page-50-0) Optikai meghajtó Beszerelés [61](#page-68-0)

#### **R**

Red Hat Linux Beállítás [32](#page-39-0)

Rendszerhűtő ventilátor Eltávolítás [43](#page-50-0) RestorePlus! [38](#page-45-0)

#### **SZ**

Szoftver Rendelés [37](#page-44-0)

#### **T**

Támogatás A HP forrásanyagok megkeresése [1](#page-8-0)

## **V**

Videokártyák Típusok [26](#page-33-0)

#### **W**

Windows Vista Beállítás [32](#page-39-0) Helyreállítás [38](#page-45-0) Windows XP Beállítás [32](#page-39-0) Helyreállítás [39](#page-46-0)